# *630CF/630CN USER'S MANUAL*

# *M/B For Socket 370 Pentium III Processor*

*NO. G03-630CFR3A*

**Release date: JAN 2001**

# **\*\* Year 2001 compliant \*\***

#### **Trademark:**

- **\* Pentium is registered trademark and MMX is a trademark of Intel Corporation, the other names and brands are the property of their respective owners**
- **\* Specifications and Information contained in this documentation are furnished for information use only, and are subject to change at any time without notice, and should not be construed as a commitment by manufacturer.**

# **TABLE OF CONTENT**

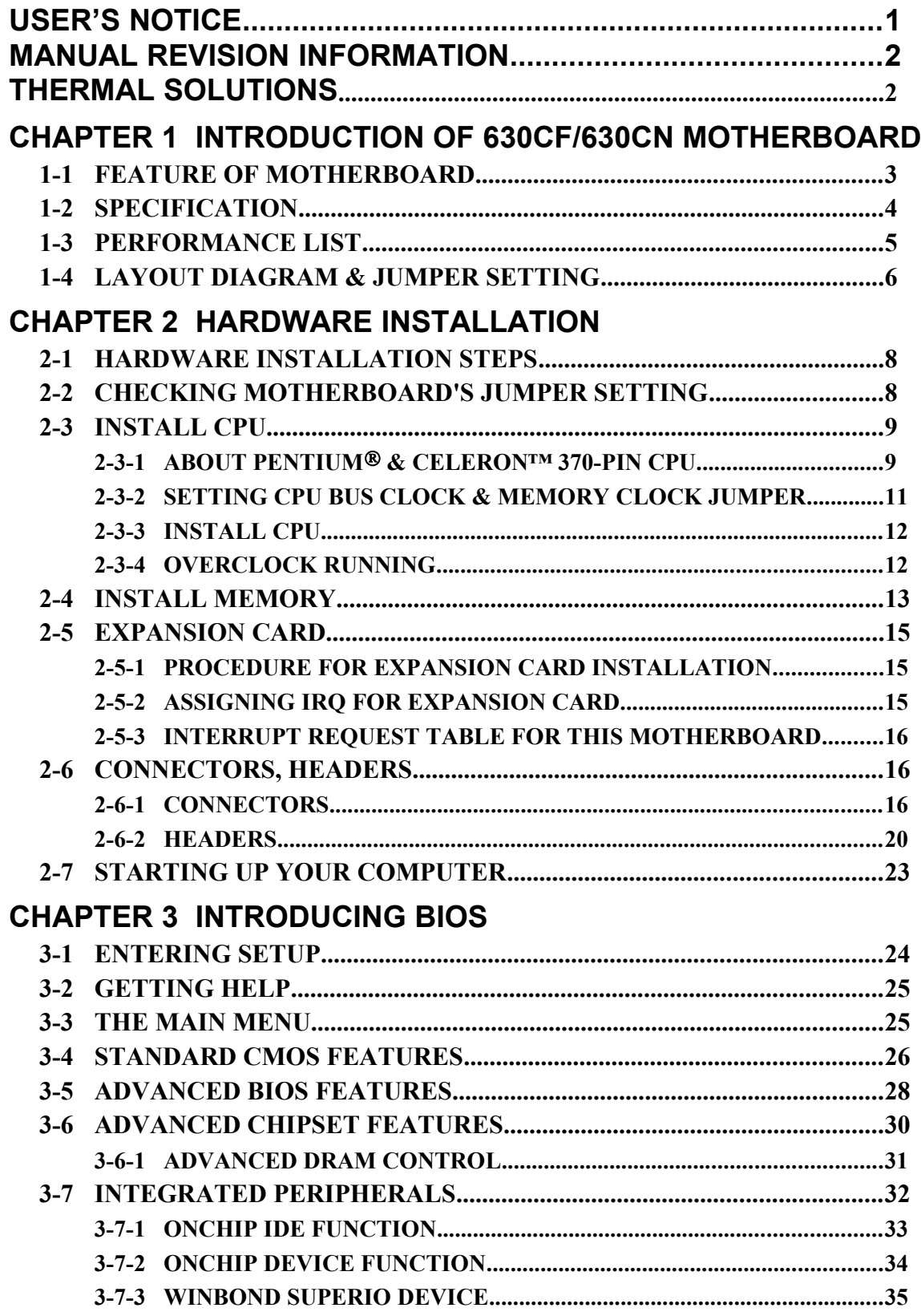

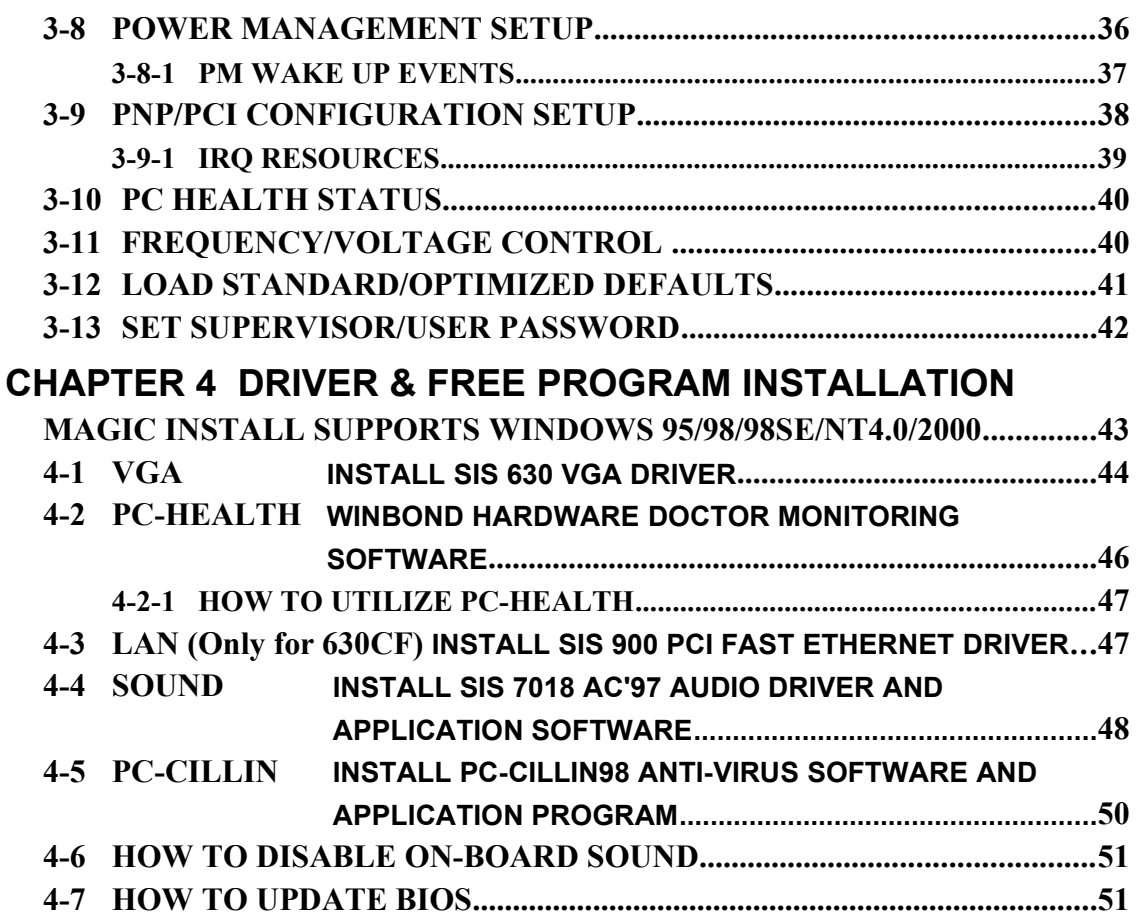

# **USER'S NOTICE**

**COPYRIGHT OF THIS MANUAL BELONGS TO THE MANUFACTURER. NO PART OF THIS MANUAL, INCLUDING THE PRODUCTS AND SOFTWARE DESCRIBED IN IT MAY BE REPRODUCED, TRANSMITTED OR TRANSLATED INTO ANY LANGUAGE IN ANY FORM OR BY ANY MEANS WITHOUT WRITTEN PERMISSION OF THE MANUFACTURER.**

**THIS MANUAL CONTAINS ALL INFORMATION REQUIRED TO USE 630CF MOTHER-BOARD AND WE DO ASSURE THIS MANUAL MEETS USER'S REQUIREMENT BUT WILL CHANGE, CORRECT ANY TIME WITHOUT NOTICE. MANUFACTURER PROVIDES THIS MANUAL "AS IS" WITHOUT WARRANTY OF ANY KIND, AND WILL NOT BE LIABLE FOR ANY INDIRECT, SPECIAL, INCIDENTIAL OR CONSEQUENTIAL DAMAGES (INCLUDING DAMANGES FOR LOSS OF PROFIT, LOSS OF BUSINESS, LOSS OF USE OF DATA, INTERRUPTION OF BUSINESS AND THE LIKE).** 

**PRODUCTS AND CORPORATE NAMES APPEARING IN THIS MANUAL MAY OR MAY NOT BE REGISTERED TRADEMARKS OR COPYRIGHTS OF THEIR RESPECTIVE COMPANIES, AND THEY ARE USED ONLY FOR IDENTIFICATION OR EXPLANATION AND TO THE OWNER'S BENEFIT, WITHOUT INTENT TO INFRINGE.**

# **Manual Revision Information**

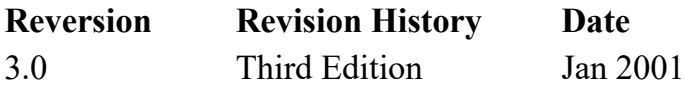

# **Item Checklist**

- 630CF/630CN
- $\boxtimes$  Cable for IDE/Floppy
- $\boxtimes$  CD for motherboard utilities
- **□** Cable for USB Port 3/4 (Option)
- $\triangledown$  Cable for COM2
- $\boxtimes$  630CF/630CN User's Manual

# **Intel Processor Family Thermal Solutions**

As processor technology pushes to faster speeds and higher performance, thermal management becomes increasingly crucial when building computer systems. Maintaining the proper thermal environment is key to reliable, long-term system operation. The overall goal in providing the proper thermal environment is keeping the processor below its specified maximum case temperature. Heatsinks induce improved processor heat dissipation through increased surface area and concentrated airflow from attached fans. In addition, interface materials allow effective transfers of heat from the processor to the heatsink. For optimum heat transfer, Intel recommends the use of thermal grease and mounting clips to attach the heatsink to the processor. When selecting a thermal solution for your system, please refer to the website below for collection of heatsinks evaluated and recommended by Intel for use with Intel

processors.

Vendor list for heatsink and fan of **Pentium® !!! processor**, please visit: http://developer.intel.com/design/Pentiumiii/components/index.htm Vendor list for heatsink and fan of **Intel®Celeron™ processor**, please visit: http://developer.intel.com/design/celeron/components/index.htm

# **Chapter 1**

# **Introduction of 630CF/630CN Motherboard**

# **1-1 Feature of motherboard**

The 630CF/630CN motherboard is design for use Intel's new generation Pentium processors, which utilize the Socket 370 design supports Pentium<sup>®</sup>III/Celeron FC-PGA/PPGA processors, and the memory size expandable to 1GB.

This motherboard use the newest SiS 630 chipset provides a high performance/low cost solution for socket 370 series CPUs based system, by integrating a high performance North Bridge, advanced hardware 2D/3D GUI engine and Super-South Bridge. Moreover, by intergrating the Ultra AGP technology and advanced 128-bit graphic display interface, SiS 630 delivers AGP 4X performance and up to 2GB/s memory bandwidth, and provides powerful hardware decoding DVD accelerator to improve the DVD playback performance. On-board VGA memory can selected from 2Mb to 64Mb.

This motherboard provides 10/10Mb Fast Ethernet interface (Only for 630CF) for Office requirement and offers AC'97 compliant interface that comprises digital audio engine with 3D-hardware accelerator, on-chip sample rate converter. This motherboard also provides dual USB host controller with four USB Ports that deliver better connectivity and 2x12Mb bandwidth. The built-in Fast PCI IDE controller supports Ultra DMA 33/66 function up to 66MB/s for data transfer rate. In addition, 630CF/630CN provides hardware monitor function that will monitoring and protect your computer.

This motherboard provides high performance & meets future specification demand. It is really wise choice for your computer.

# **1-2 Specification**

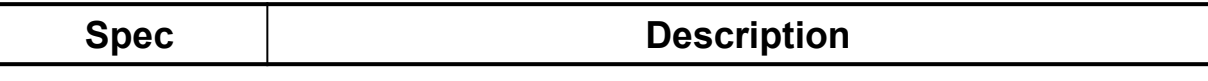

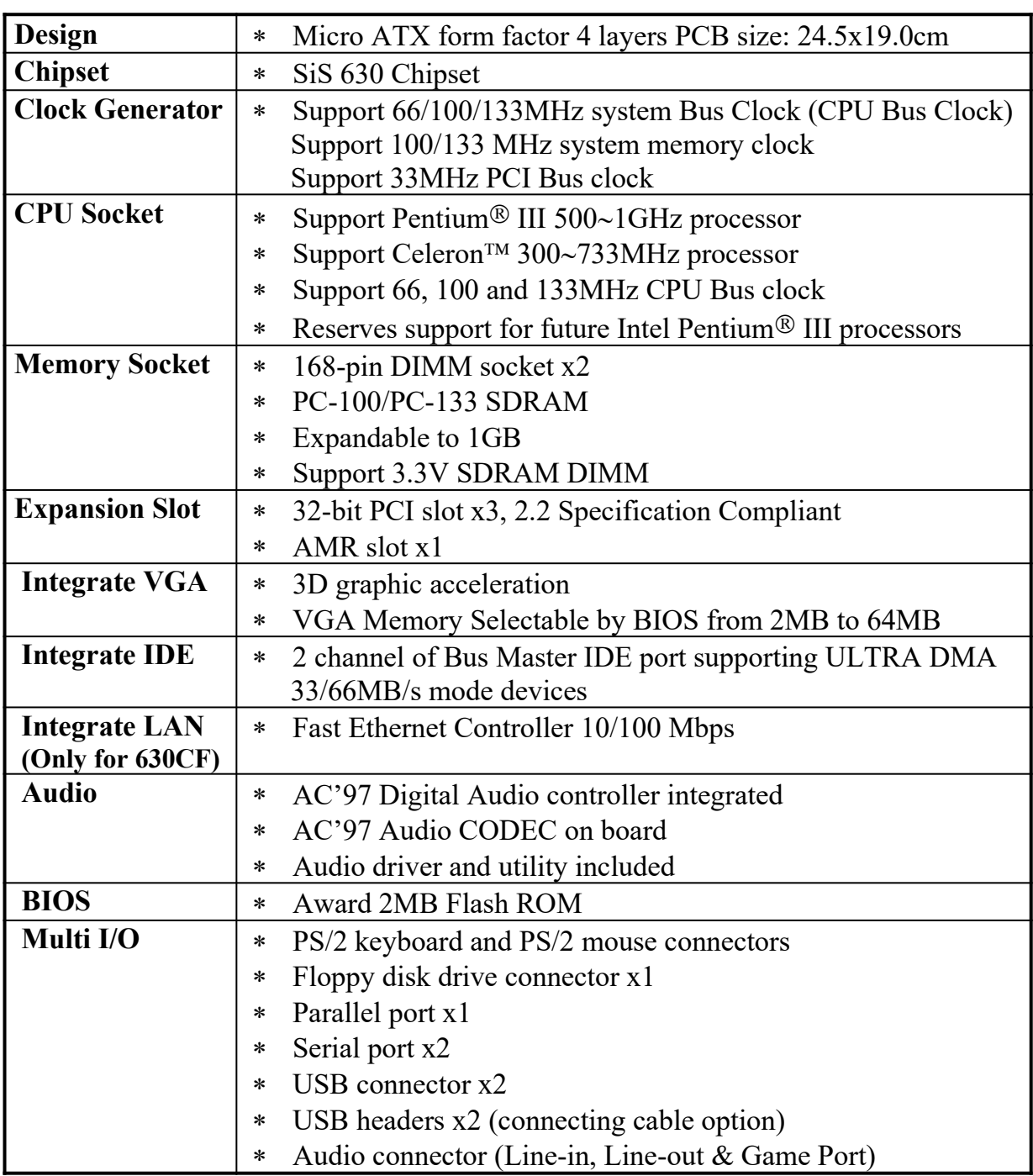

# **1-3 Performance List**

The following performance data list is the testing result of some popular benchmark testing programs. These data are just referred by users, and there is no responsibility

for different testing data values gotten by users (the different Hardware & Software configuration will result in different benchmark testing results.)

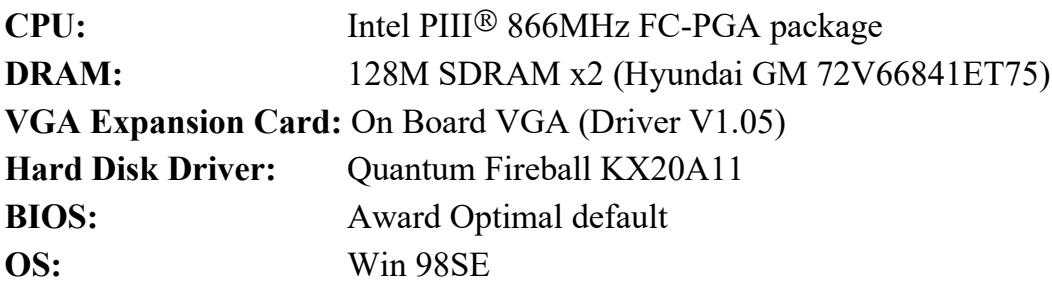

Performance Test Report

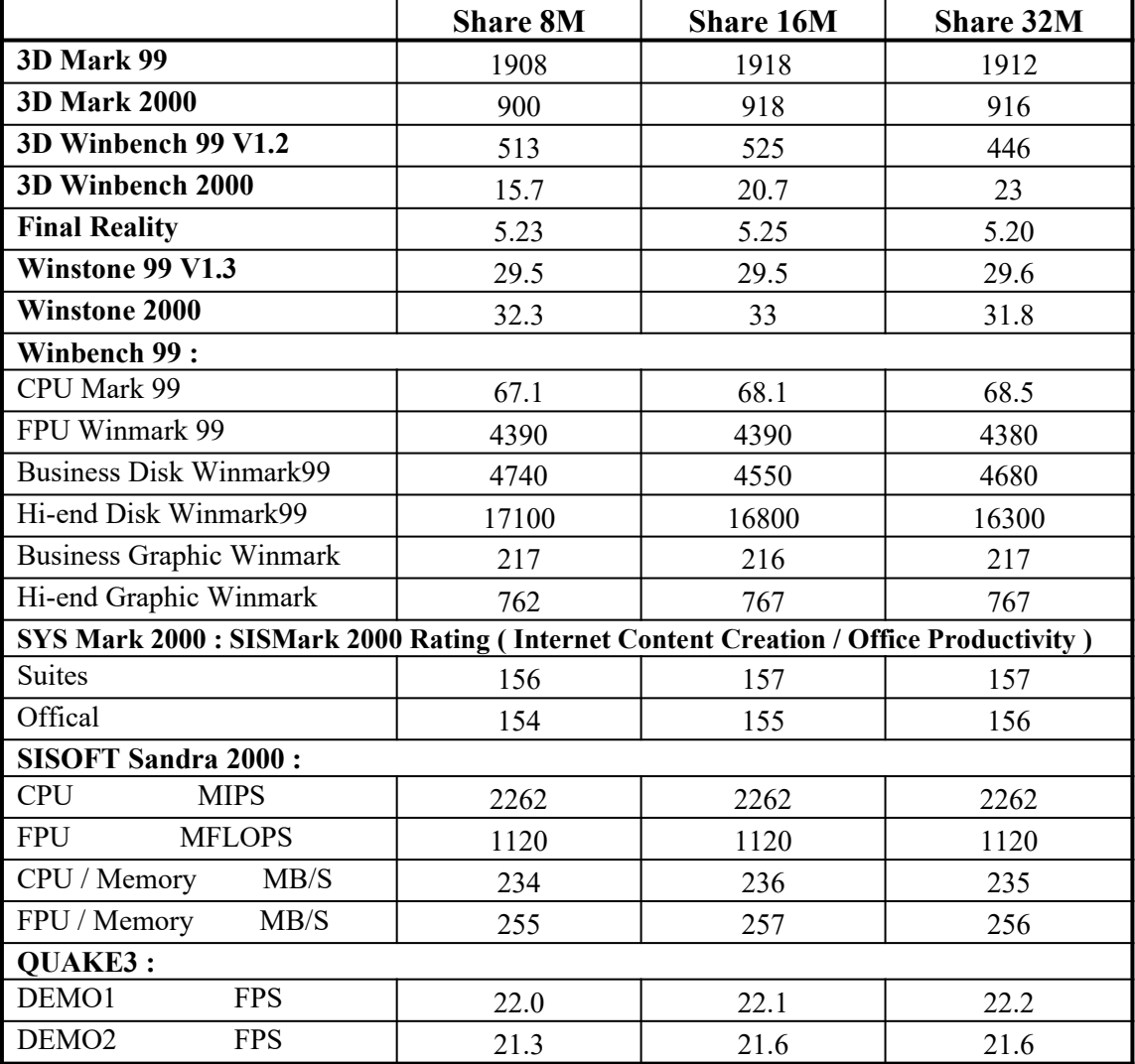

**1-4 Layout & Jumper Setting**

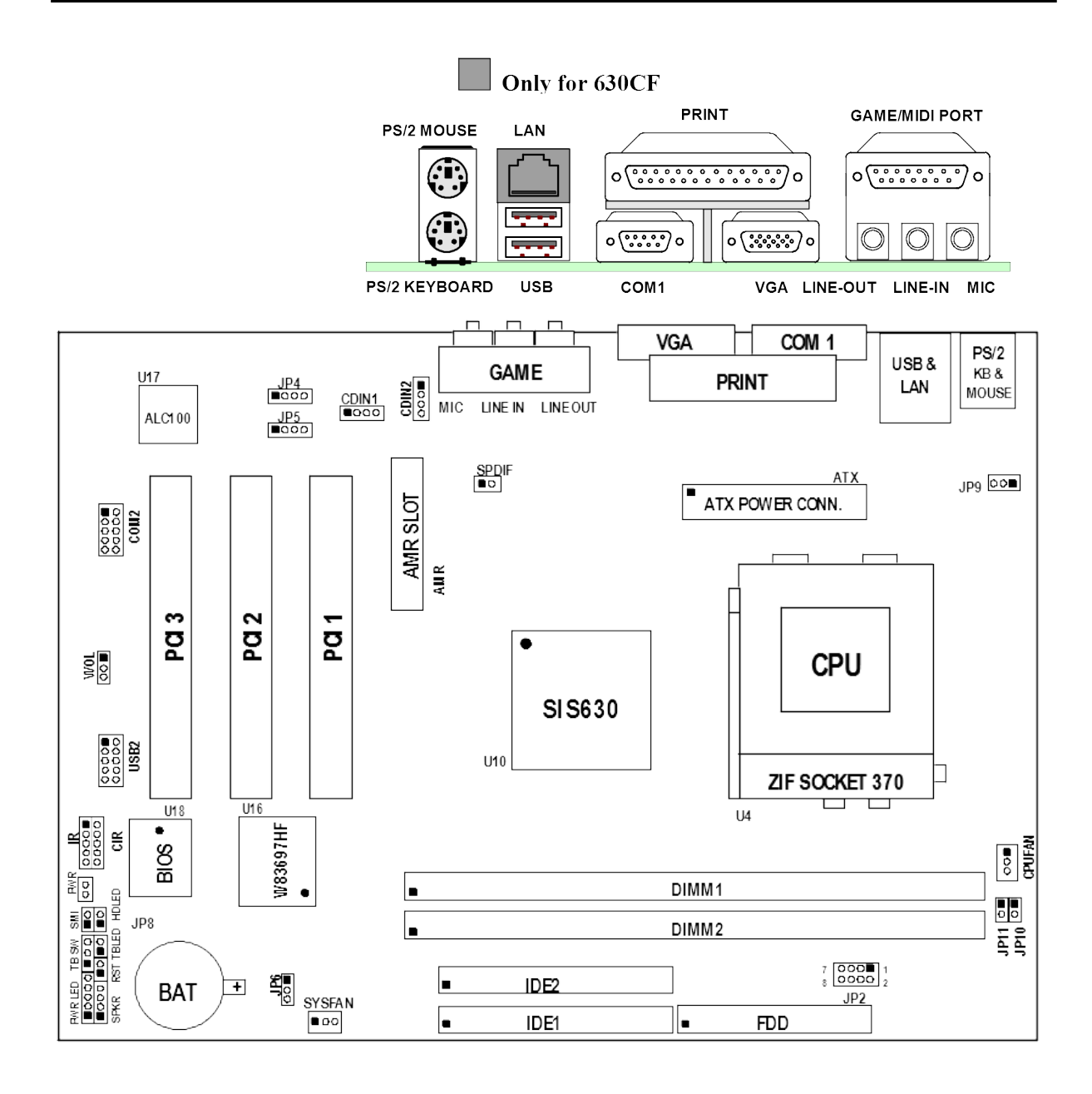

#### *Jumpers*

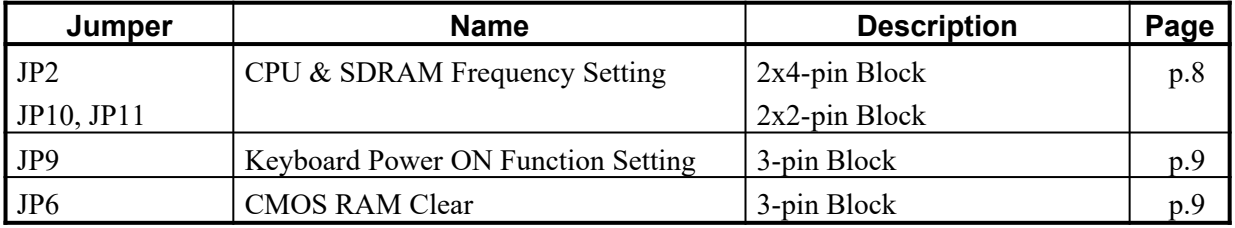

### **Connectors**

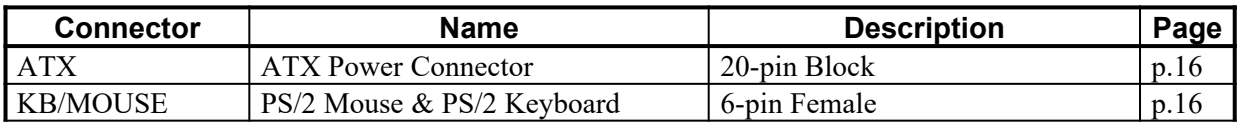

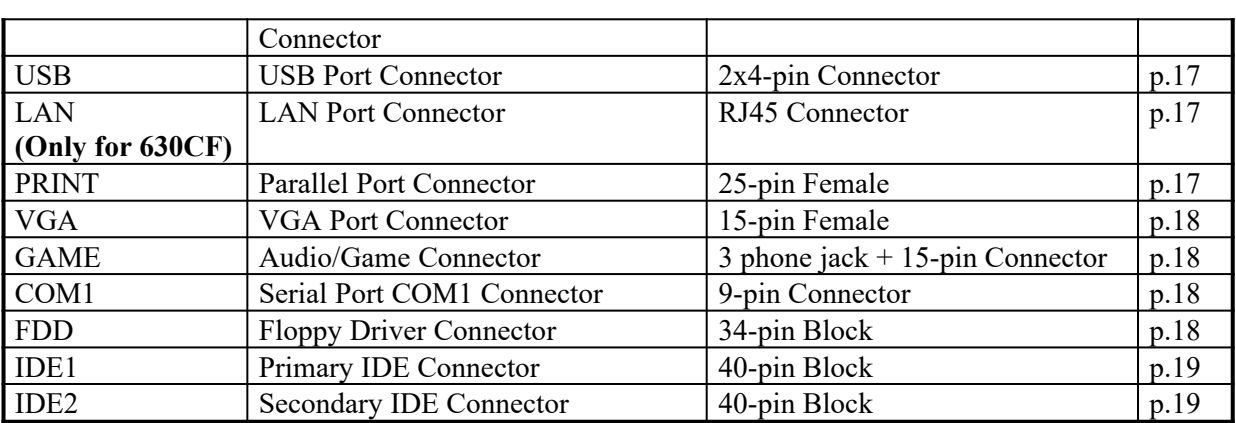

## **Headers**

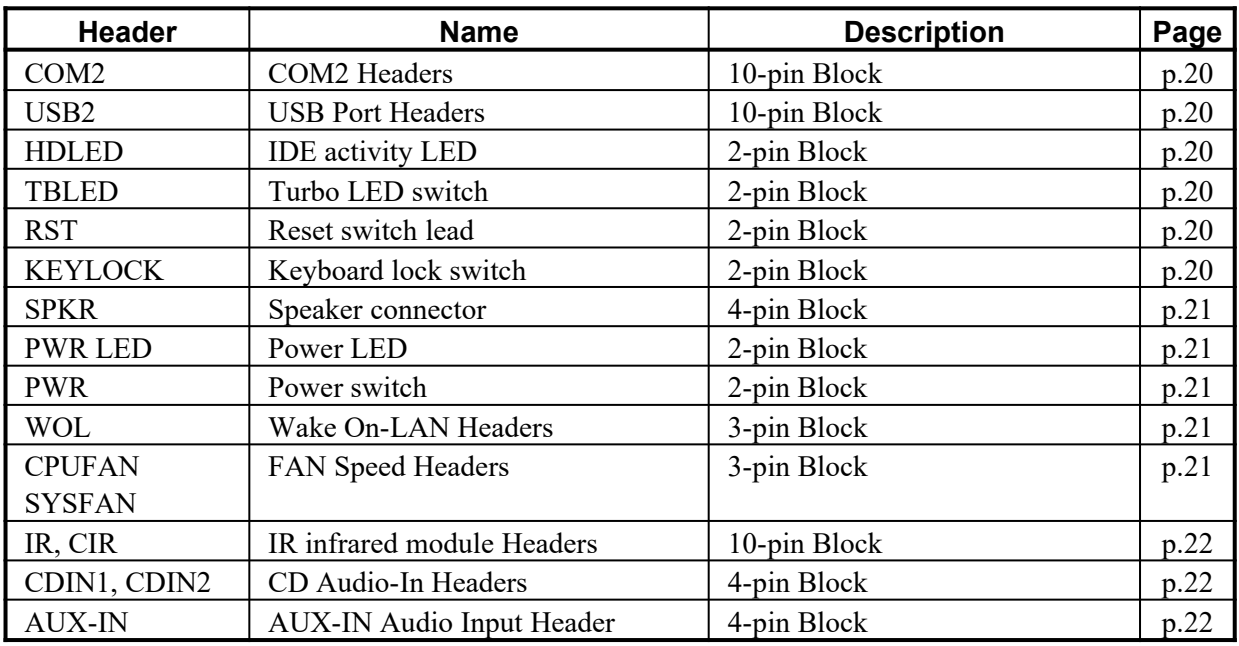

#### *Expansion Sockets*

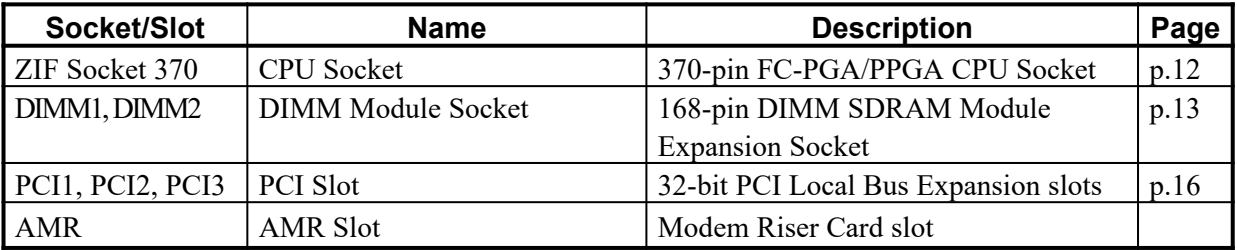

# **Chapter 2**

# **Hardware installation**

# **2-1 Hardware installation Steps**

Before using your computer, you had better complete the following steps:

- 1. Check motherboard setting
- 2. Install CPU
- 3. Install Memory
- 4. Install Expansion cards
- 5. Connect Ribbon cables, Panel wires, and power supply
- 6. Setup BIOS
- 7. Install software driver & utility

# **2-2 Checking Motherboard's Jumper Setting**

## **1. CPU & SDRAM Clock Setting : JP2, JP10, JP11**

The motherboard's CPU & SDRAM memory clock adjusted through jumper JP2, JP10, JP11. Table as below:

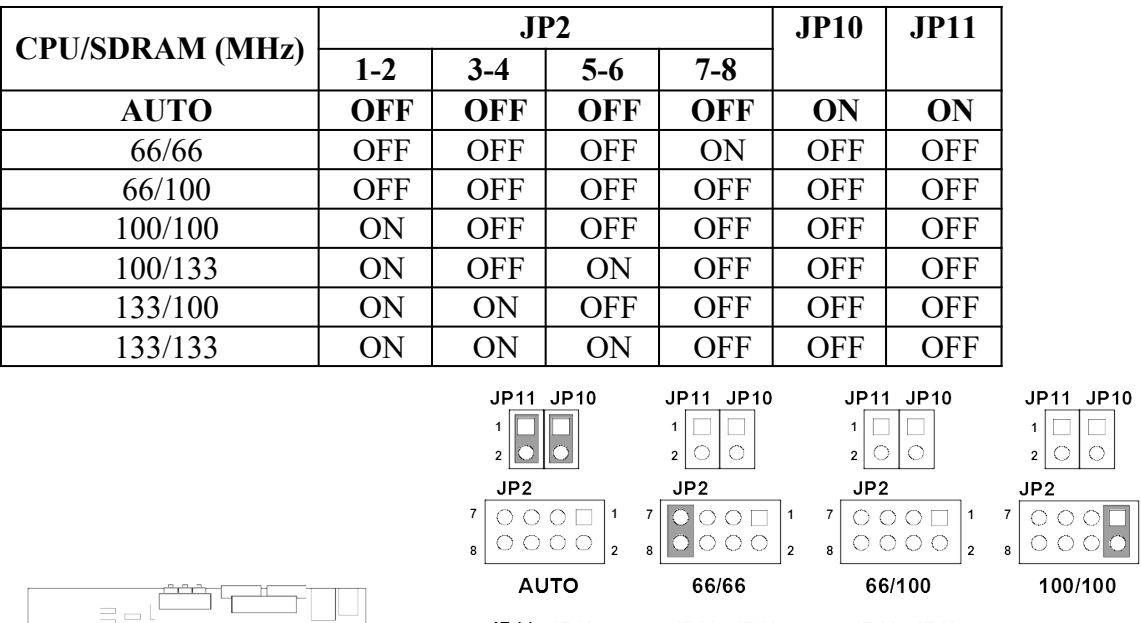

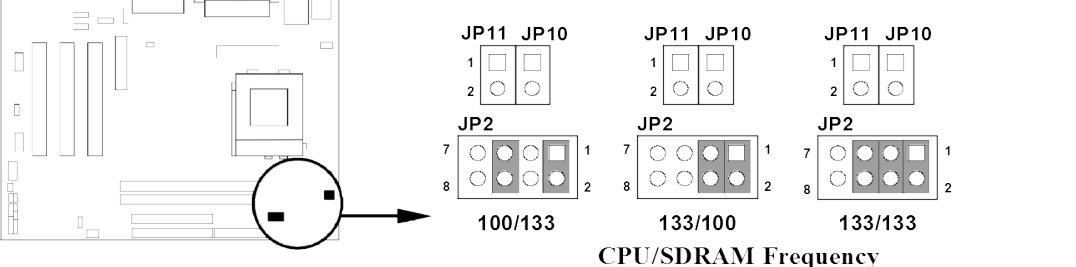

## **2. Keyboard Power On Function Setting (3-pin): JP9**

This allows you to disable the keyboard power on function. Set the jumper to enabled or disabled if you wish to use your keyboard (by pressing  $\langle \rangle$ ) to power on your computer. This feature requires an ATX power supply that can supply at least 300mA on the +5VSB lead. The default is set to disable.

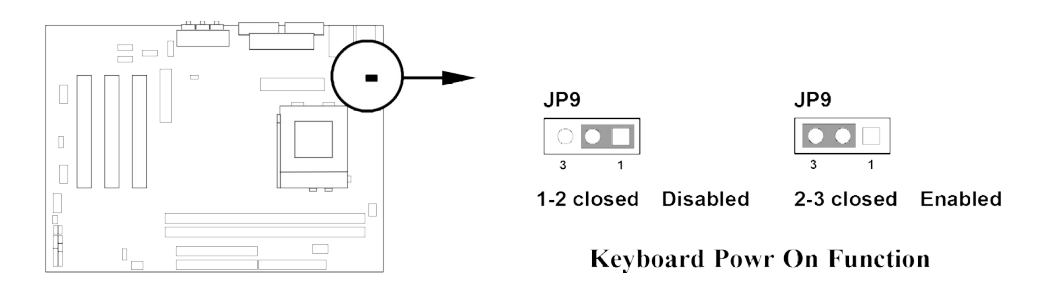

### **3. CMOS RAM Clear (3-pin): JP6**

A battery must be used to retain the motherboard configuration in CMOS RAM short 2-3 pins of JP6 to store the CMOS data.

*Note: You can clear CMOS by shorting 1-2 pin, while the system is off. Then return to 2-3 pin position. Avoid clearing the CMOS while the system is on, it will damage the motherboard always unplug the power cord from the wall socket.*

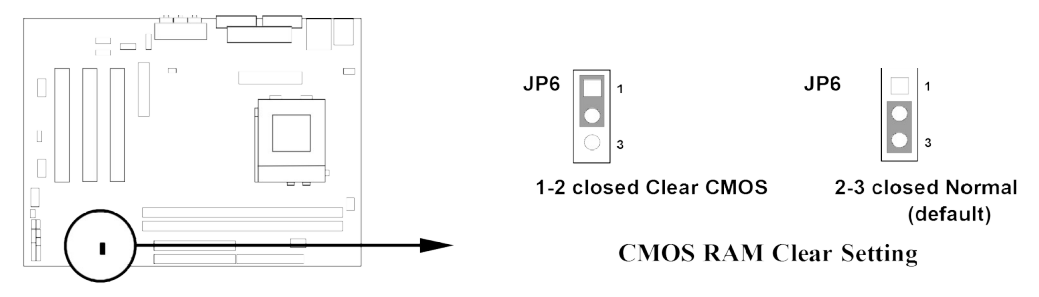

# **2-3 Install CPU**

# 2-3-1 About Pentium<sup>®</sup> III & Celeron™ 370-pin CPU

This motherboard supports both Pentium III & Celeron 370 pins CPU.

# **Glossary:**

**Chipset (or core logic)** - two or more integrated circuits which control the interfaces between the system processor, RAM, I/O devises, and adapter cards.

**Processor slot/socket** - the slot or socket used to mount the system processor on the motherboard.

**Slot** (AGP, PCI, ISA, RAM) - the slots used to mount adapter cards and system RAM.

**AGP** - **A**ccelerated **G**raphics **P**ort - a high speed interface for video cards; runs at 1X (66MHz), 2X (133MHz), or 4X (266MHz).

**PCI** - **P**eripheral **C**omponent **I**nterconnect - a high speed interface for video cards, sound cards, network interface cards, and modems; runs at 33MHz.

**ISA** - **I**ndustry **S**tandard **A**rchitecture - a relatively low speed interface primarily used for sound cards and modems; runs at approx. 8MHz.

**Serial Port** - a low speed interface typically used for mouse and external modems.

**Parallel Port** - a low speed interface typically used for printers.

**PS/2** - a low speed interface used for mouse and keyboards.

**USB** - **U**niversal **S**erial **B**us - a medium speed interface typically used for mouse, keyboards, scanners, scanners, and some digital cameras.

**Sound** (interface) - the interface between the sound card or integrated sound connectors and speakers, mic, game controllers, and MIDI sound devices.

**LAN** (interface) - **L**ocal **A**rea **N**etwork - the interface to your local area network.

**BIOS** (**B**asic **I**nput/**O**utput **S**ystem) - the program logic used to boot up a computer and establish the relationship between the various components.

**Driver** - software, which defines the characteristics of a device for use by another device or other software.

**Processor** - the "central processing unit" (CPU); the principal integrated circuit used for doing the "computing" in "personal computer"

### **Front Side Bus Frequency**

The working frequency of the motherboard, which is generated by the clock generator for CPU, DRAM and PCI BUS.

### **CPU Internal Frequency**

The frequency of CPU, which is also the actual working frequency of CPU.

### **Bus Frequency Ratio**

The ratio of the working frequency, multiply Front Side Bus Frequency with Bus Frequency Ratio will form the CPU Internal Frequency.

## **CPU L2 Cache**

The flash memory inside the CPU, normally Pentium III CPU has 256K or above, while Celeron CPU will have 128K.

# **Recognize of CPU**

### **The way to recognize the specification of CPU from the packing Pentium III 370 pins FC-PGA**

On the surface of the CPU as shown on the right picture, under the word of "PENTIUM III" the code is:

### **RB 80526 P2 866 256**

- **RB :** FC–PGA packing
- **P2 :** P2–133MHz front side bus frequency PY–100MHz front side bus frequency
- **866 :** CPU internal frequency, where here is 866MHz
- 256 : the size of L2 cache, where here is 256K

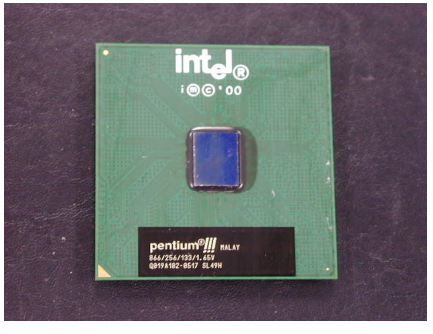

### **Celeron FC–PGA**

On the surface of the CPU as shown on the right picture, under the word of "Celeron" the code is:

### **566/128/66/1.5V**

- **566 :** CPU internal frequency, where here is 566MHz
- 128 : the size of L2 cache, where here is 128K
- **66** : front side bus frequency, where here is 66MHz
- **1.5V :** the voltage for the CPU

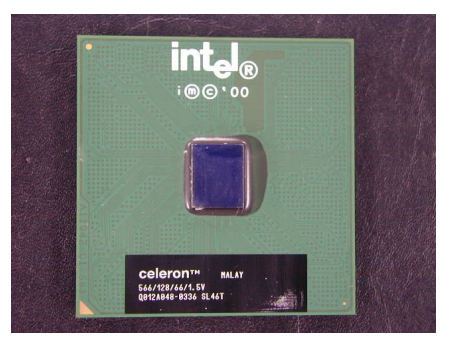

# **2-3-2 Setting CPU Bus Clock & Memory Clock Jumper**

### **Setting the front side bus frequency and SDRAM frequency**

The motherboard uses jumper JP2 for the front side bus frequency and SDRAM frequency setting as shown from the table below:

| <b>CPU/SDRAM (MHz)</b> | $1-2$      | $3-4$      | $5-6$      | $7 - 8$    |
|------------------------|------------|------------|------------|------------|
| 66/66                  | <b>OFF</b> | <b>OFF</b> | <b>OFF</b> | ON         |
| 66/100                 | <b>OFF</b> | <b>OFF</b> | <b>OFF</b> | <b>OFF</b> |
| 100/100                | ON         | <b>OFF</b> | <b>OFF</b> | <b>OFF</b> |
| 100/133                | ON         | <b>OFF</b> | ON         | <b>OFF</b> |
| 133/100                | ON         | ON         | <b>OFF</b> | <b>OFF</b> |
| 133/133                | ON         | ON         | ON         | <b>OFF</b> |

*Example: Using a Pentium<sup>®</sup> III 866 CPU with front side bus frequency of 133MHz and PC-133 SDRAM module, the setting of JP2 are 1-2 closed, 3-4 closed, 5-6 closed for CPU BUS CLOCK to be 133MHz and SDRAM CLOCK to be 133MHz.*

*For experience user looking for over clocking, Please refer to sec 2-3-4*

# **2-3-3 Install CPU**

This motherboard Provides a ZIF socket 370. The CPU that comes with the motherboard should have a cooling FAN attached to prevent overheating. If this is not the case, then purchase a correct cooling FAN before you turn on your system.

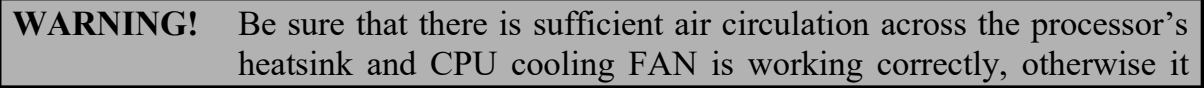

may cause the processor and motherboard overheat and damage, you may install an auxiliary cooling FAN, if necessary.

To install a CPU, first turn off your system and remove its cover. Locate the ZIF socket and open it by first pulling the level sideways away from the socket then upward to a 90-degree angle. Insert the CPU with the correct orientation as shown below. The notched corner should point toward the end of the level. Because the CPU has a corner pin for two of the four corners, the CPU will only fit in the orientation as shown.

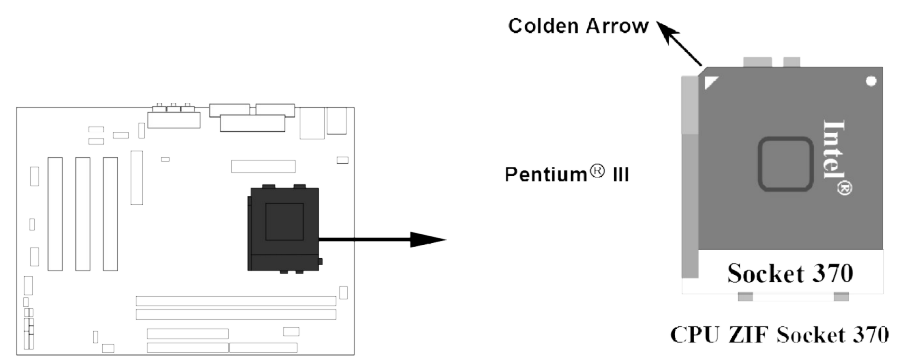

When you put the CPU into the ZIF socket. No force require to insert of the CPU, then press the level to Locate position sightly without any extra force.

# **2-3-4 Over clock Running**

**WARNING!** This section is for experienced motherboard installer only. Over clocking can result in system unstability or even shortening life of the processor.

After setting the Jumper JP2 you can choose overclock running by BIOS CMOS SETUP UTILITY. When you entered CMOS SETUP UTILITY, choose "Frequency/ Voltage control" you will see the screen as below then.

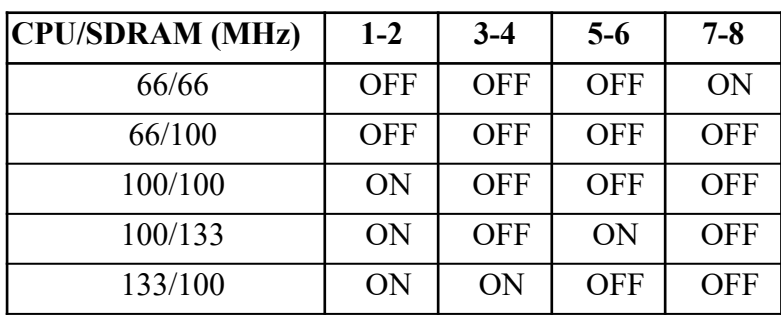

1. You can choose the situation you want to try.

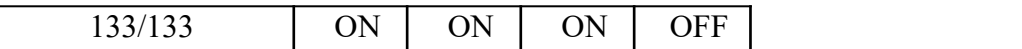

**CMOS Setup Utility - Copyright (C) 1984-2000 Award Software Frequency/Voltage Control**

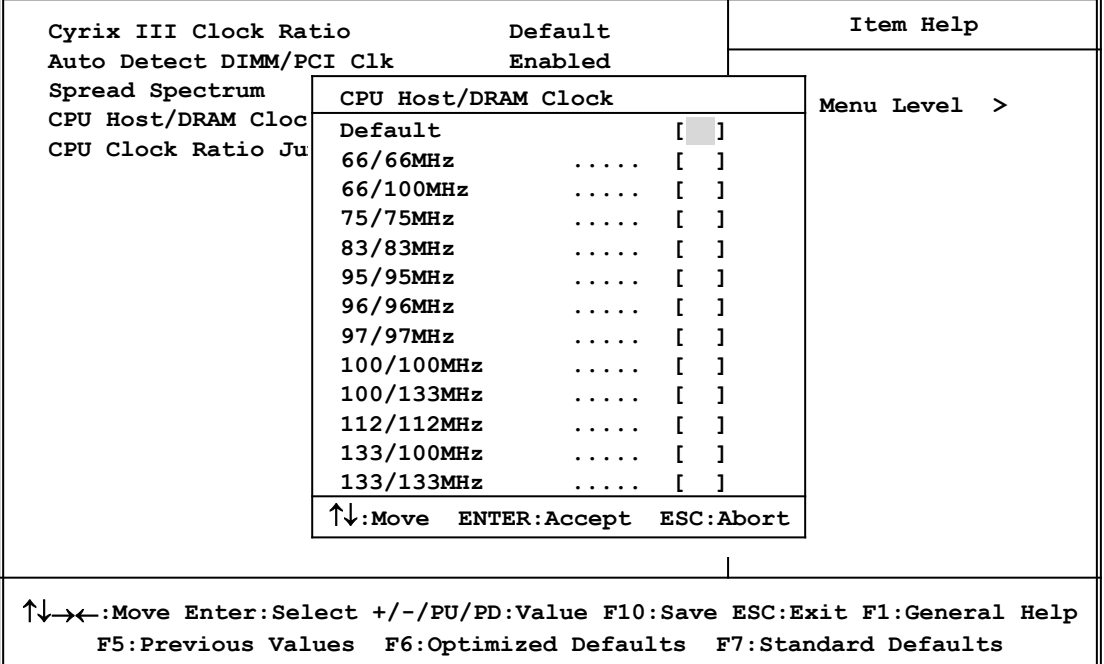

#### **NOTE!** The BIOS allows you select Bus Frequency from 66MHz to 133MHz, the wrong setting will cause system can not starting, when it happen you have to clear CMOS and adjust correct setting for your CPU. Again we don't suggest user running overclock.

# **2-4 Install Memory**

This motherboard provides two 168-pin DUAL INLINE MEMORY MODULES (DIMM) sites for memory expansion available from minimum memory size of 16MB to maximum memory size of 1GB SDRAM.

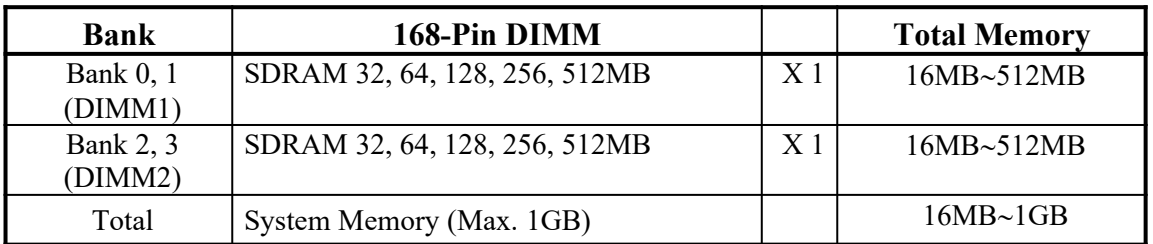

Valid Memory Configurations

Generally, installing SDRAM modules to your motherboard is very easy, you can refer to figure 2-4 to see what a 168-Pin PC100 & PC133 SDRAM module looks like.

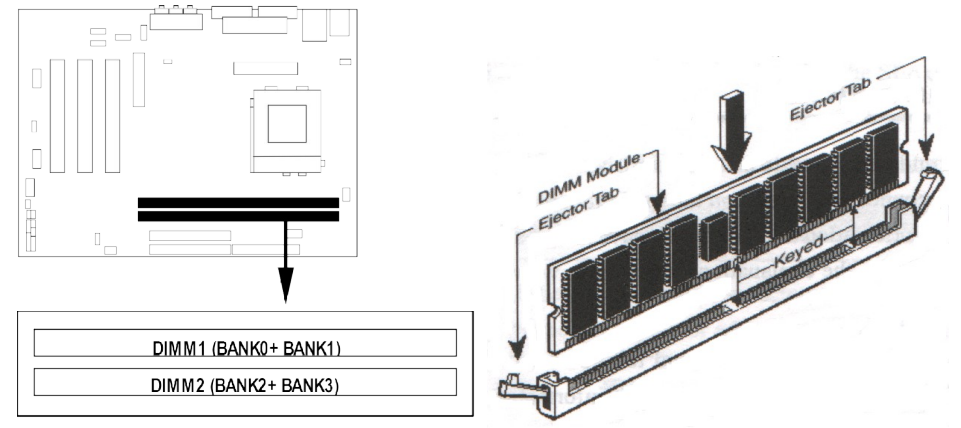

**Figure 2-4**

- **NOTE!** When you install DIMM module fully into the DIMM socket the eject tab should be locked into the DIMM module very fimly and fit into its indention on both sides.
- **WARNING!** For the SDRAM CLOCK is set at 133MHz, use only PC133 compliant DIMMs. When this motherboard operate at 133Mhz, most system will not even boot if non-compliant modules are used because of the strick timing issues, if your DIMM are not PC133 compliant, set the SDRAM clock to 100MHz to ensure system stability.

# **2-5 Expansion Cards**

**WARNING!** Turn off your power when adding or removing expansion cards or other system components. Failure to do so may cause severe damage to both your motherboard and expansion cards.

# **2-5-1 Procedure For Expansion Card Installation**

- 1. Read the documentation for your expansion card and make any necessary hardware or software setting for your expansion card such as jumpers.
- 2. Remove your computer's cover and the bracket plate on the slot you intend to use.
- 3. Align the card's connectors and press firmly.
- 4. Secure the card on the slot with the screen you remove above.
- 5. Replace the computer system's cover.
- 6. Set up the BIOS if necessary.
- 7. Install the necessary software driver for your expansion card.

# **2-5-2 Assigning IRQs For Expansion Card**

Some expansion cards need an IRQ to operate. Generally, an IRQ must exclusively assign to one use. In a standard design, there are 16 IRQs available but most of them are already in use.

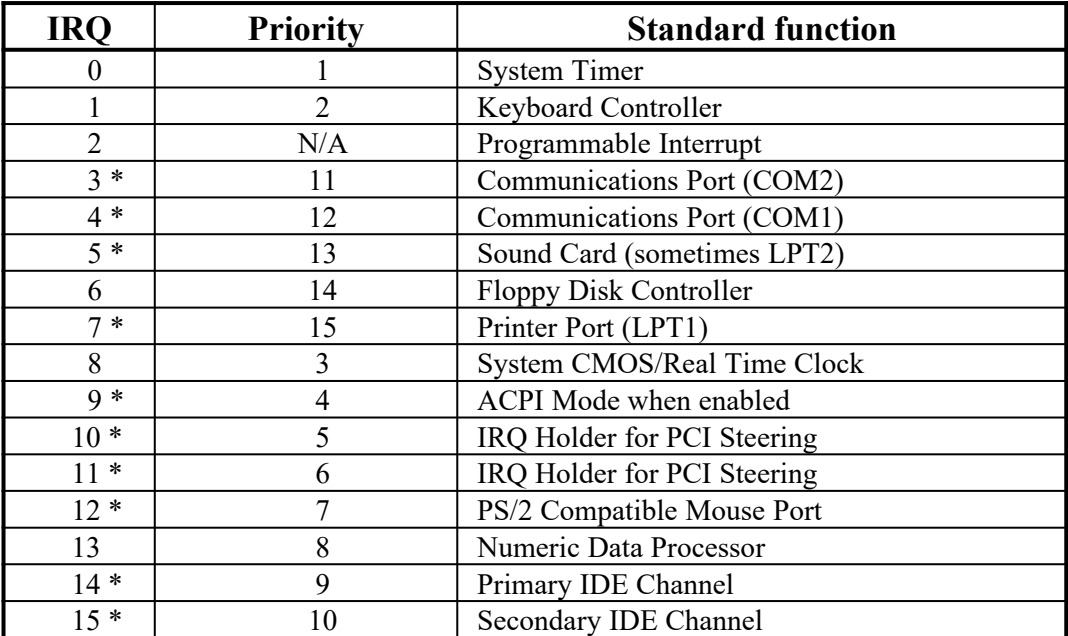

Standard Interrupt Assignments

\* These IRQs are usually available for ISA or PCI devices.

# **2-5-3 Interrupt Request Table For This Motherboard**

Interrupt request are shared as shown the table below:

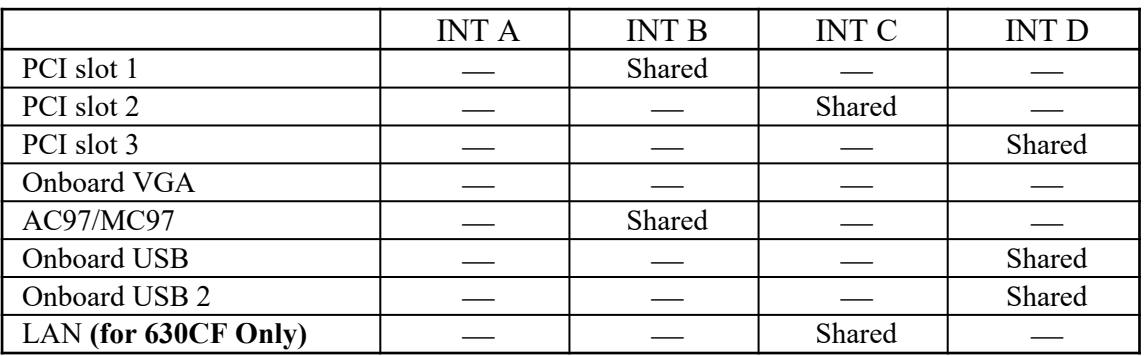

### **IMPORTANT!** If using PCI cards on shared slots, make sure that the drivers support "Shared IRQ" or that the cards don't need IRQ assignments. Conflicts will arise between the two PCI groups that will make the system unstable or cards inoperable.

# **2-6 Connectors, Headers**

## **2-6-1 Connectors**

### **(1) Power Connector: ATX (20-pin block)**

ATX Power Supply connector. This is a new defined 20-pins connector that usually comes with ATX case. The ATX Power Supply allows to use soft power on momentary switch that connect from the front panel switch to 2-pins Power On jumper pole on the motherboard. When the power switch on the back of the ATX power supply turned on, the full power will not come into the system board until the front panel switch is momentarily pressed. Press this switch again will turn off the power to the system board.

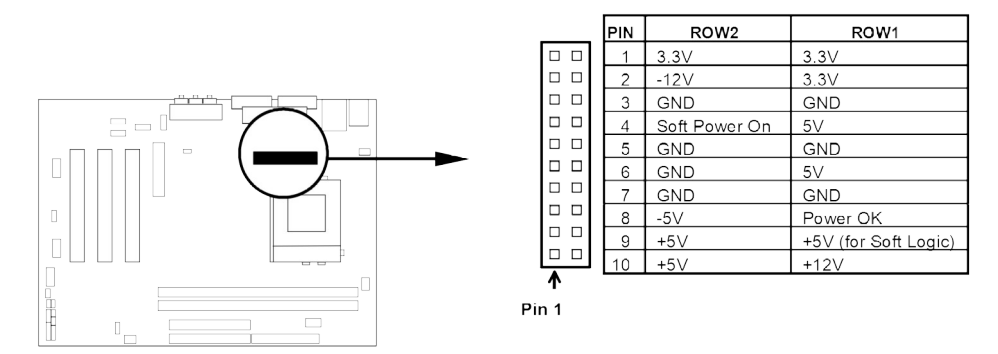

### **(2) PS/2 Mouse & PS/2 Keyboard Connector: KB/MOUSE** The connectors for PS/2 keyboard and PS/2 Mouse.

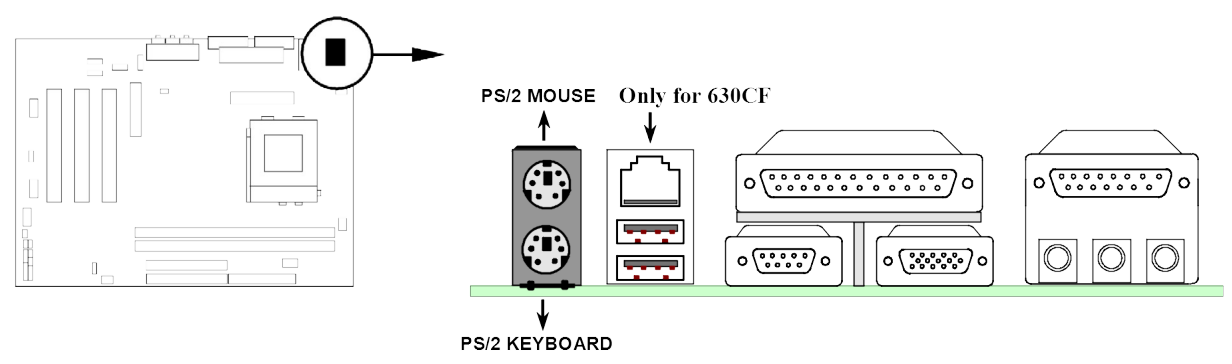

#### **(3) USB Port connector: USB**

The connectors are 4-pins connector that connect USB devices to the system board.

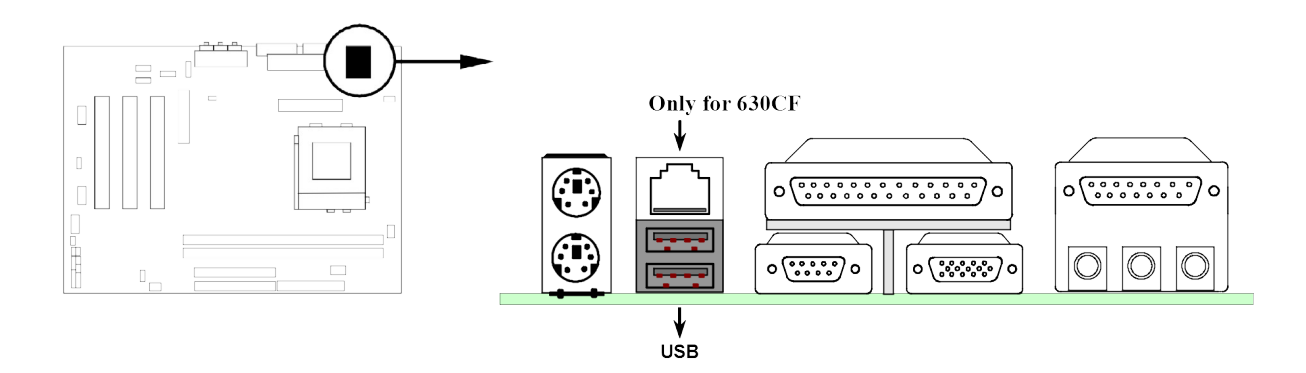

**(4) LAN Port connector: LAN (Only for 630CF)** This connector is standard RJ45 connector for Network connector.

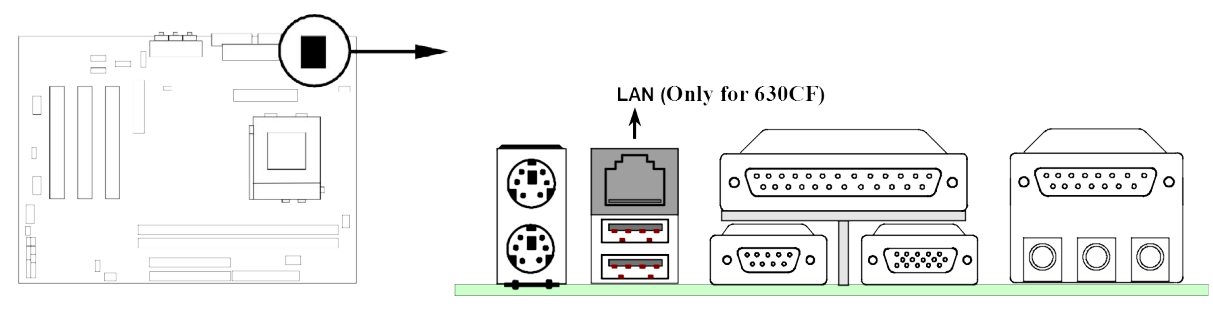

**(5) Parallel Port Connector (25-pin female): PRINT**

Parallel Port connector is a 25-pin D-Subminiature Receptacle connector. The On-board Parallel Port can be disabled through the BIOS SETUP. Please refer to Chapter 3 "INTEGRATED PERIPHERALS SETUP" section for more detail information.

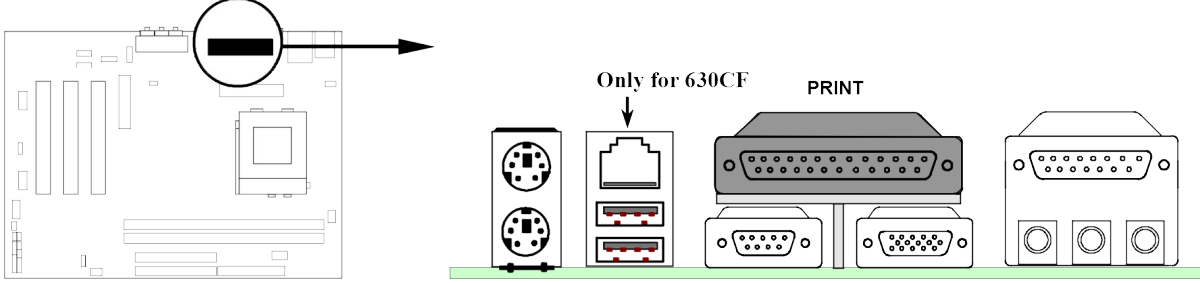

**(6) VGA Connector (15-pin female): VGA** 

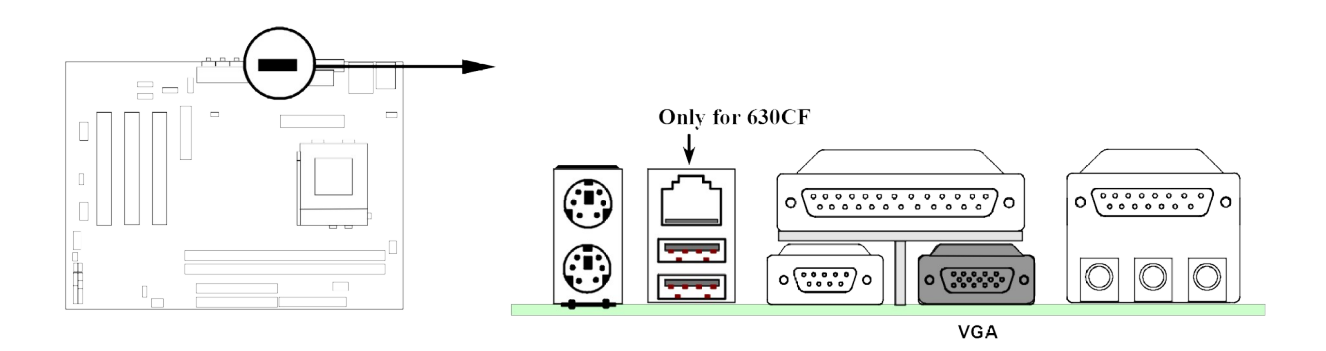

### **(7) Audio and Game Connector : GAME** This Connector are 3 phone Jack for LINE-OUT, LINE-IN, MIC and a 15-pin D-Subminiature Receptacle Connector for joystick/MIDI Device. **Line-out :** Audio output to speaker **Line-in :** Audio input to sound chip **MIC :** Microphone Connector **Game/MIDI :** For joystick or MIDI Device Only for 630CF **GAME/MIDI PORT** ٦

 $\overline{1}$ 

٦

# **(8) Serial Port COM1: COM1**

COM1 is the 9-pin D-Subminiature mail connector. The On-board serial port can be disabled through BIOS SETUP. Please refer to Chapter 3 "INTEGRATED PERIPHERALS SETUP" section for more detail information.

 $o$   $\left(\frac{1}{2}, \frac{1}{2}, \frac{1}{2}\right)$   $o$ 

 $\circ$  ( :ೀೀಿ

LINE-OUT LINE-IN

 $\sum_{M \in \mathcal{C}}$ 

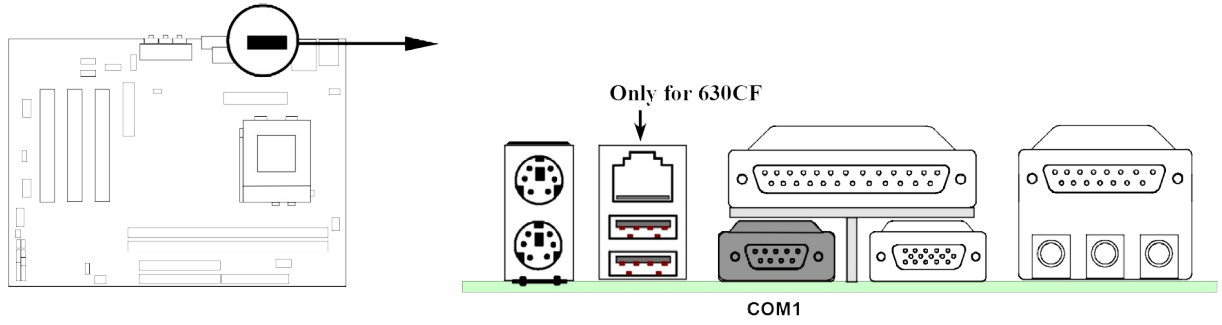

### **(9) Floppy drive Connector (34-pin block): FDD**

This connector supports the provided floppy drive ribbon cable. After connecting the single plug end to motherboard, connect the two plugs at other end to the floppy drives.

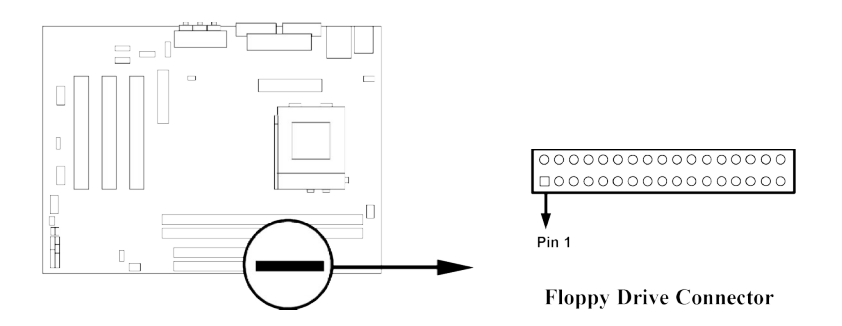

### **(10) Primary IDE Connector (40-pin block): IDE1**

This connector supports the provided IDE hard disk ribbon cable. After connecting the single plug end to motherboard, connect the two plugs at other end to your hard disk(s). If you install two hard disks, you must configure the second drive to Slave mode by setting its jumpers accordingly. Please refer to the documentation of your hard disk for the jumper settings.

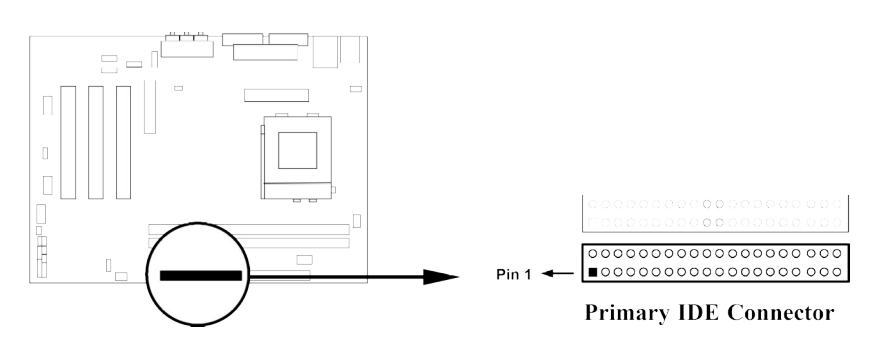

## **(11) Secondary IDE Connector (40-pin block): IDE2**

This connector connects to the next set of Master and Slave hard disks. Follow the same procedure described for the primary IDE connector. You may also configure two hard disks to be both Masters using one ribbon cable on the primary IDE connector and another ribbon cable on the secondary IDE connector.

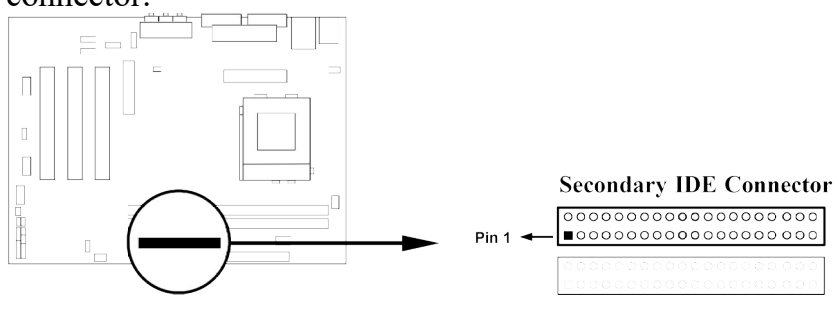

- Two hard disks can be connected to each connector. The first HDD is referred to as the "Master" and the second HDD is referred to as the "Slave".
- For performance issues, we strongly suggest you don't install a CD-ROM or DVD-ROM drive on the same IDE channel as a hard disk. Otherwise, the system performance on this channel may drop.

# **2-6-2 Headers**

## **(1) COM2 Headers (10-pin block): COM2**

This board has another serial port COM2, it come with cable providing serial port COM2.

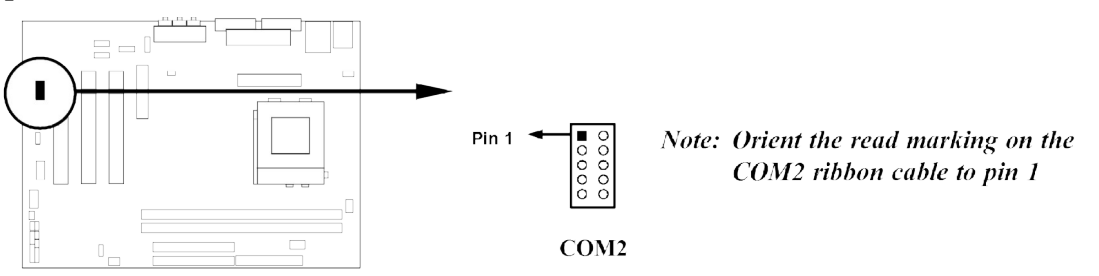

## **(2) USB Port Headers (10-pin block): USB2**

These headers are used for connecting the additional USB port plug. By attaching an option USB cable, your can be provided with two additional USB plugs affixed to the back panel.

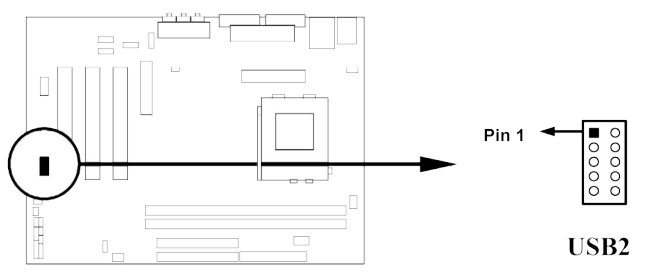

## **(3) IDE Activity LED: HDLED**

This connector connects to the hard disk activity indicator light on the case.

## **(4) Turbo LED switch: TBLED**

Since the motherboard's turbo function is always on. The turbo LED will remain constantly on while the system power is on. You may wish to connect the Power LED from the system case to this lead. See the figure below.

## **(5) Reset switch lead: RST**

This 2-pin connector connects to the case-mounted reset switch for rebooting your computer without having to turn off your power switch. This is a preferred method of rebooting in order to prolong the lift of the system's power supply. See the figure below.

### **(6) Keyboard lock switch: KEYLOCK**

This 2-pin connector connects to the case-mounted key switch for locking the keyboard for security purposes.

#### **(7) Speaker connector: SPKR**  This 4-pin connector connects to the case-mounted speaker. See the figure below.

#### **(8) Power LED: PWR LED**

The Power LED is light on while the system power is on. Connect the Power LED from the system case to this pin.

#### **(9) Power switch: PWR**

This 2-pin connector connects to the case-mounted power switch to power ON/OFF the system.

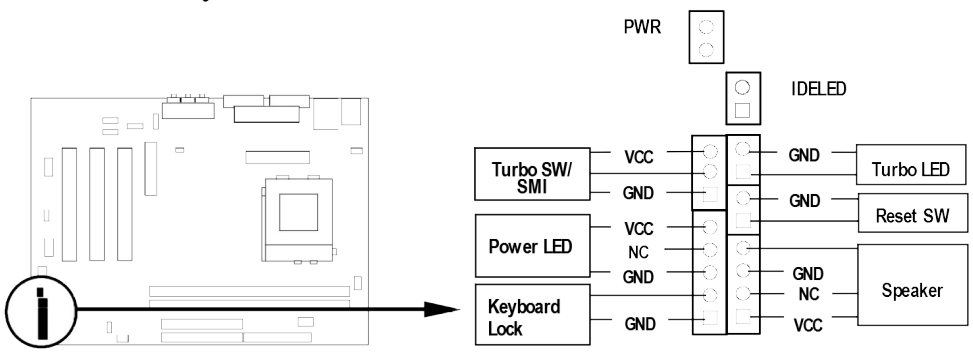

**System Case Connections** 

### **(10) Wake On-LAN Headers (3-pin): WOL**

This connector connects to a LAN card with a WAKE ON-LAN output. This connector power up the system when a wake up signal is received through the LAN card.

**NOTE:** This feature requires that Wake On LAN or Ring In Wake up is enabled.

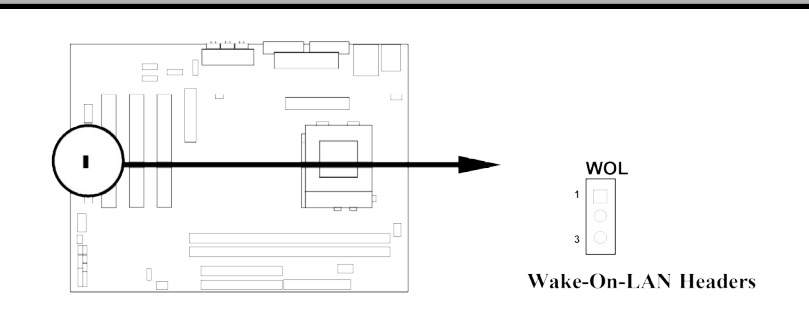

## **(11) FAN Speed Headers (3-pin): CPUFAN, SYSFAN**

These connectors support cooling fans of 350mA (4.2 Watts) or less, depending on the fan manufacturer, the wire and plug may be different. The red wire should be positive, while the black should be ground. Connect the fan's plug to the board taking into consideration the polarity of connector.

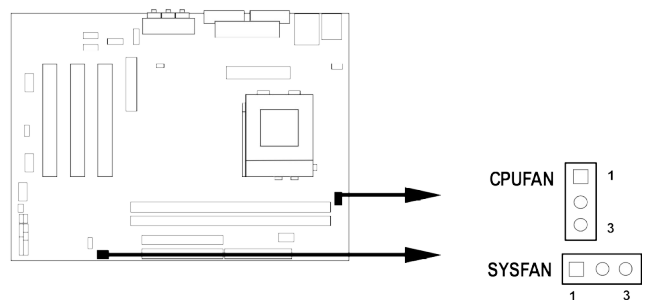

## **(12) IR infrared module Headers (10-pin): IR, CIR**

This connector supports the optional wireless transmitting and receiving infrared module. You must configure the setting through the BIOS setup to use the IR function.

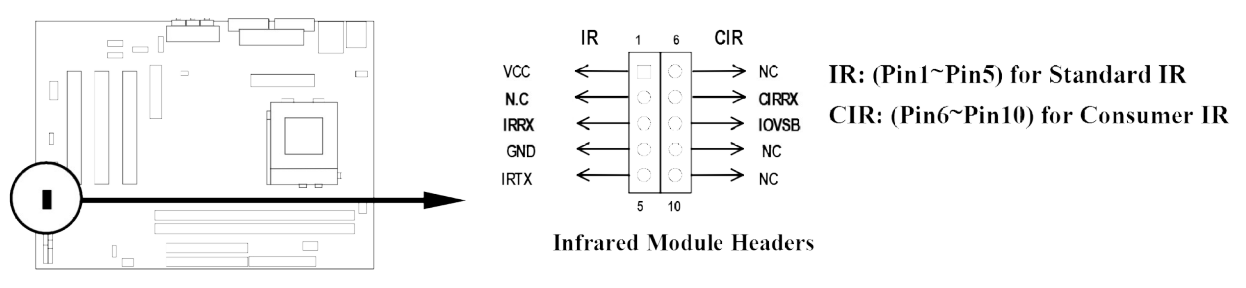

## **(13) CD Audio-In Headers (4-pin): CDIN1, CDIN2**

CDIN1 and CDIN2 are the connectors for CD-Audio Input signal. Please connect it to CD-ROM CD-Audio output connector.

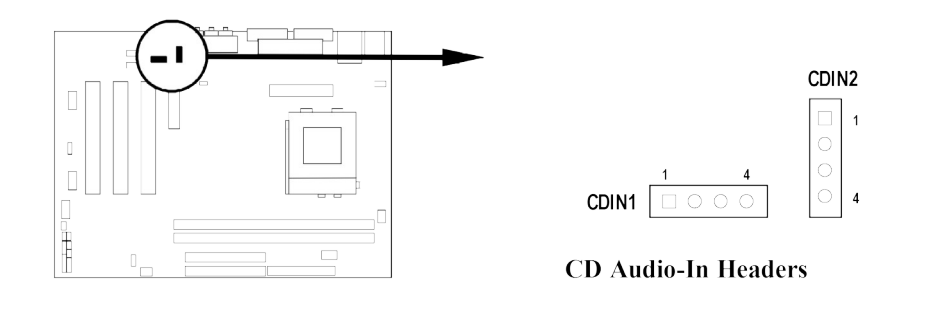

**(14) AUX-In Headers (4-pin): AUX-IN**

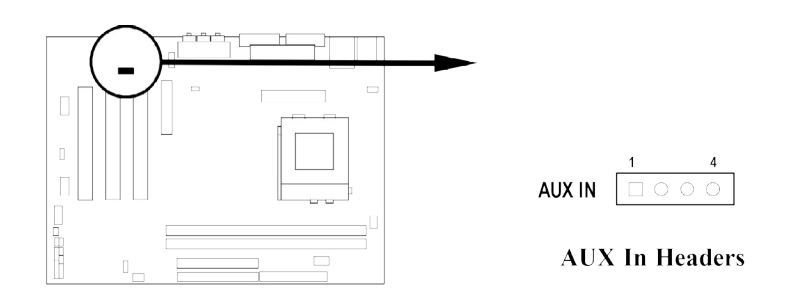

# **2-7 Starting Up Your Computer**

- 1. After all connection are made, close your computer case cover.
- 2. Be sure all the switch are off, and check that the power supply input voltage is set to proper position, usually in-put voltage is  $220V-240V$  or  $110V-120V$  depending on your country's voltage used.
- 3. Connect the power supply cord into the power supply located on the back of your system case according to your system user's manual.
- 4. Turn on your peripheral as following order:
	- a. Your monitor.
	- b. Other external peripheral (Printer, Scanner, External Modem etc…)
	- c. Your system power. For ATX power supplies, you need to turn on the power supply and press the ATX power switch on the front side of the case.
- 5. The power LED on the front panel of the system case will light. The LED on the monitor may light up or switch between orange and green after the system is on. If it compolies with green standards or if it is has a power standby feature. The system will then run power-on test. While the test are running, the BIOS will alarm beeps or additional message will appear on the screen.

If you do not see any thing within 30 seconds from the time you turn on the power. The system may have failed on power-on test. Recheck your jumper settings and connections or call your retailer for assistance.

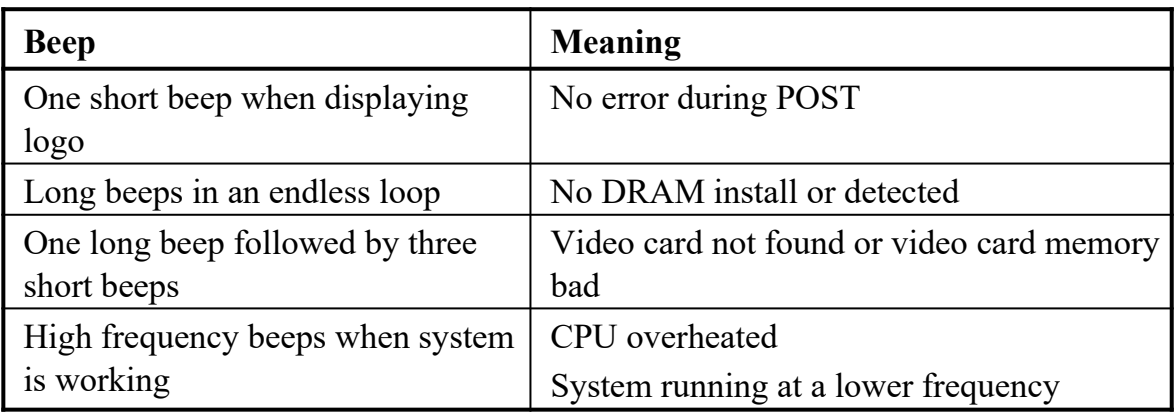

- 6. During power-on, press <Delete> key to enter BIOS setup. Follow the instructions in BIOS SETUP.
- 7. **Power off your computer:** You must first exit or shut down your operating system before switch off the power switch. For ATX power supply, you can press ATX power switching after exiting or shutting down your operating system. If you use Windows 9X, click **"Start"** button, click **"Shut down"** and then click **"Shut down the computer?"** The power supply should turn off after windows shut down.

# **Chapter 3**

# **Introducing BIOS**

The BIOS is a program located on a Flash Memory on the motherboard. This program is a bridge between motherboard and operating system. When you start the computer, the BIOS program gain control. The BIOS first operates an auto-diagnostic test called POST (power on self test) for all the necessary hardware, it detects the entire hardware device and configures the parameters of the hardware synchronization. Only when these tasks are completed done it gives up control of the computer to operating system (OS). Since the BIOS is the only channel for hardware and software to communicate, it is the key factor for system stability, and in ensuring that your system performance as its best.

In the BIOS Setup main menu of Figure 3-1, you can see several options. We will explain these options step by step in the following pages of this chapter, but let us first see a short description of the function keys you may use here:

- Press <Esc> to quit the BIOS Setup.
- Press  $\uparrow \downarrow \leftarrow \rightarrow$  (up, down, left, right) to choose, in the main menu, the option you want to confirm or to modify.
- Press <F10> when you have completed the setup of BIOS parameters to save these parameters and to exit the BIOS Setup menu.
- Press Page Up/Page Down or  $+\prime$  keys when you want to modify the BIOS parameters for the active option.

# **3-1 Entering Setup**

Power on the computer and by pressing <Del> immediately allows you to enter Setup. If the message disappears before your respond and you still wish to enter Setup, restart the system to try again by turning it OFF then ON or pressing the "RESET" button on

the system case. You may also restart by simultaneously pressing <Ctrl>, <Alt> and <Delete> keys. If you do not press the keys at the correct time and the system does not boot, an error message will be displayed and you will again be asked to

**Press <F1> to continue, <Ctrl-Alt-Esc> or <Del> to enter Setup**

# **3-2 Getting Help**

## **Main Menu**

The on-line description of the highlighted setup function is displayed at the bottom of the screen.

## **Status Page Setup Menu/Option Page Setup Menu**

Press F1 to pop up a small help window that describes the appropriate keys to use and the possible selections for the highlighted item. To exit the Help Window, press  $<\!\!Esc\!\!>.$ 

# **3-3 The Main Menu**

Once you enter Award BIOS CMOS Setup Utility, the Main Menu (Figure 3-1) will appear on the screen. The Main Menu allows you to select from fourteen setup functions and two exit choices. Use arrow keys to select among the items and press <Enter> to accept or enter the sub-menu.

```
CMOS Setup Utility – Copyright(C) 1984-2000 Award Software
```

| Standard CMOS Features     | Frequency/Voltage Control                                  |  |  |  |
|----------------------------|------------------------------------------------------------|--|--|--|
| Advanced BIOS Features     | Load optimized Defaults                                    |  |  |  |
| Advanced Chipset Features  | Load Standard Defaults                                     |  |  |  |
| Integrated Peripherals     | Set Supervisor Password                                    |  |  |  |
| Power Management Setup     | Set User Password                                          |  |  |  |
| PnP/PCI Configurations     | Save & Exit Setup                                          |  |  |  |
| PC Health Status           | Exit Without Saving                                        |  |  |  |
| Esc : Quit                 | $\uparrow \downarrow \rightarrow \leftarrow$ : Select Item |  |  |  |
| F10 : Save & Exit Setup    |                                                            |  |  |  |
| Time, Date, Hard Disk Type |                                                            |  |  |  |

**Figure 3-1**

#### **Standard CMOS Features**

Use this Menu for basic system configurations.

### **Advanced BIOS Features**

Use this menu to set the Advanced Features available on your system.

### **Advanced Chipset Features**

Use this menu to change the values in the chipset registers and optimize your system's performance.

### **Integrated Peripherals**

Use this menu to specify your settings for integrated peripherals.

### **Power Management Setup**

Use this menu to specify your settings for power management.

### **PnP/PCI configurations**

This entry appears if your system supports PnP/PCI.

## **PC Health Status**

This entry shows your PC health status.

### **Frequency/Voltage Control**

Use this menu to specify your settings for frequency/voltage control.

## **Load Optimized Defaults**

Use this menu to load the BIOS default values that are factory settings for optimal performances system operations.

## **Load Standard Defaults**

Use this menu to load the BIOS default values for the minimal/stable performance system operation.

### **Set Supervisor/User Password**

Use this menu to set User and Supervisor Passwords.

### **Save & Exit Setup**

Save CMOS value changes to CMOS and exit setup.

## **Exit Without Saving**

Abandon all CMOS value changes and exit setup.

# **3-4 Standard CMOS Features**

The items in Standard CMOS Setup Menu are divided into several categories. Each category includes no, one or more than one setup items. Use the arrow keys to highlight the item and then use the  $\langle PgUp \rangle$  or  $\langle PgDn \rangle$  keys to select the value you want in each item.

|                                                                               | standard umus reatures            |                        |  |  |
|-------------------------------------------------------------------------------|-----------------------------------|------------------------|--|--|
| Date $(mm:dd:yy)$<br>Time (hh:mm:ss)                                          | Wed, Jul, 26 2000<br>17 : 35 : 22 | Item Help              |  |  |
| > IDE Primary Master                                                          | Press Enter None                  |                        |  |  |
| > IDE Primary Slave                                                           | Press Enter None                  | Menu Level $>$         |  |  |
| > IDE Secondary Master                                                        | Press Enter None                  |                        |  |  |
| > IDE Secondary Slave                                                         | Press Enter None                  | Change the day, month, |  |  |
| Drive A<br>Drive B                                                            | 1.44M, 3.25 in.<br>None           | year and century       |  |  |
| Video                                                                         | EGA/VGA                           |                        |  |  |
| Halt On                                                                       | All, But Keyboard                 |                        |  |  |
| <b>Base Memory</b>                                                            | 640K                              |                        |  |  |
| <b>Extended Memory</b>                                                        | 56320K                            |                        |  |  |
| Total Memory                                                                  | 57344K                            |                        |  |  |
| ↑↓→← Move Enter:Select Item +/-/PU/PD:Value F10:Save ESC:Exit F1:General Help |                                   |                        |  |  |
| F5: Previous Values F6: Optimized Defaults F7: Standard Defaults              |                                   |                        |  |  |

**CMOS Setup Utility – Copyright(C) 1984-2000 Award Software Standard CMOS Features**

### **Date**

The date format is <day><month><date><year>.

**Day** Day of the week, from Sun to Sat, determined by BIOS. Read-only.

**Month** The month from Jan. through Dec.

**Date** The date from 1 to 31 can be keyed by numeric function keys.

**Year** The year depends on the year of the BIOS.

### **Time**

The time format is  $\langle$ hour $\rangle$  $\langle$ minute $\rangle$  $\langle$ second $\rangle$ .

## **Primary Master/Primary Slave**

### **Secondary Master/Secondary Slave**

Press PgUp/ $\lt\to$  or PgDn/ $\lt\to$  to select Manual, None, Auto type. Note that the specifications of your drive must match with the drive table. The hard disk will not work properly if you enter improper information for this category. If your hard disk drive type is not matched or listed, you can use Manual to define your own drive type manually.

If you select Manual, related information is asked to be entered to the following items. Enter the information directly from the keyboard. This information should be provided in the documentation from your hard disk vendor or the system manufacturer.

If the controller of HDD interface is SCSI, the selection shall be "None".

If the controller of HDD interface is CD-ROM, the selection shall be "None"

**Access Mode** The settings are Auto Normal, Large, and LBA.

**Cylinder** number of cylinders

**Head** number of heads **Precomp** write precomp **Landing Zone** landing zone **Sector** number of sectors **3-5 Advanced BIOS Features**

> **CMOS Setup Utility – Copyright(C) 1984-2000 Award Software Advanced BIOS Features**

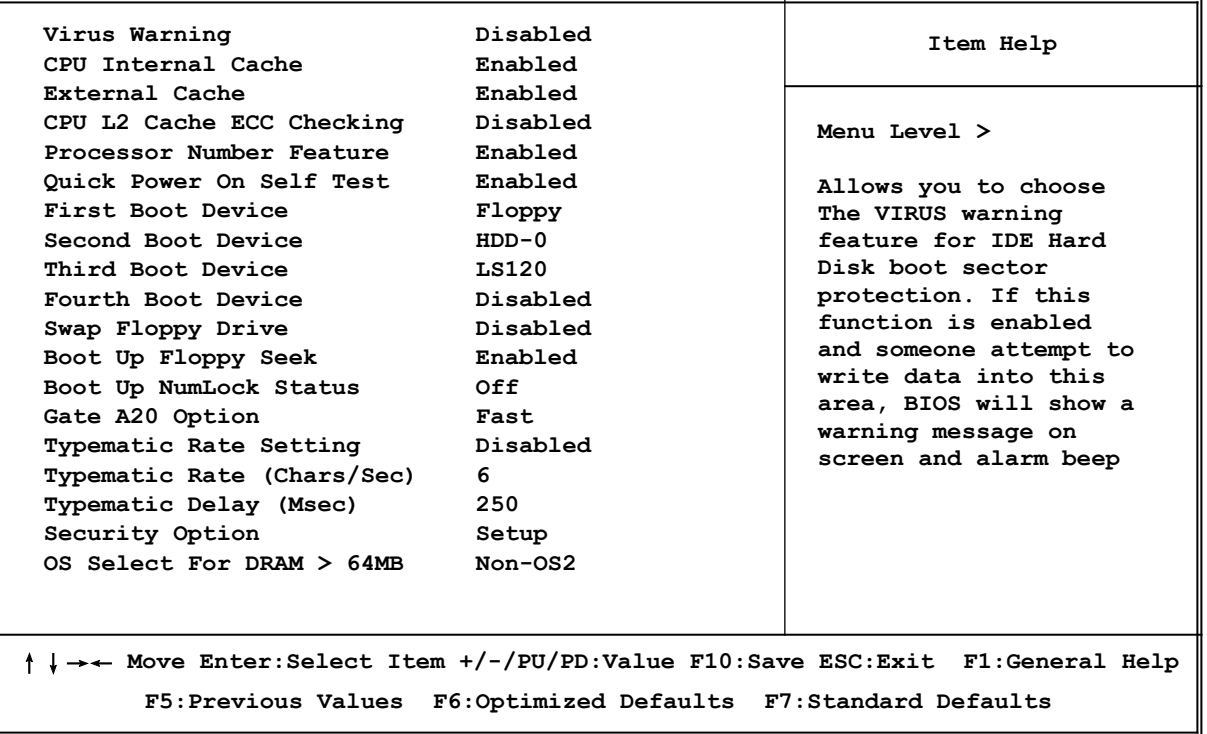

#### **Virus Warning**

Allows you to choose the VIRUS Warning feature for IDE Hard Disk boot sector protection. If this function is enabled and someone attempt to write data into this area, BIOS will show a warning message on screen and alarm beep.

**Disabled** (default) No warning message to appear when anything attempts to access the boot sector or hard disk partition table. **Enabled** Activates automatically when the system boots up causing a warning

message to appear when anything attempts to access the boot sector of hard disk partition table.

#### **CPU Internal Cache**

The default value is Enabled.

**Enabled** (default) Enable cache **Disabled** Disable cache

*Note: The internal cache is built in the processor.*

#### **External Cache**

Choose Enabled or Disabled. This option enables the Level 2 cache memory.

#### **CPU L2 Cache ECC Checking**

Choose Enabled or Disabled. This option enables the Level 2 cache memory ECC (error check correction).

#### **Processor Number Feature**

This option is for Pentium<sup>®</sup> III processor. During Enabled, this will check the CPU Serial number. Disabled this option if you don't want the system to know the Serial number.

#### **Quick Power On Self-Test**

This category speeds up Power On Self Test (POST) after you power on the computer. If this is set to Enabled. BIOS will shorten or skip some check items during POST.

**Enabled** (default) Enable quick POST **Disabled** Normal POST

#### **First/Second/Third/Fourth Boot Device**

The BIOS attempts to load the operating system from the devices in the sequence selected in these items. The settings are Floppy, LS/ZIP, HDD-0/HDD-1/HDD-3, SCSI, CDROM, LAN and Disabled.

#### **Swap Floppy Drive**

Switches the floppy disk drives between being designated as A and B. Default is Disabled.

#### **Boot Up Floppy Seek**

During POST, BIOS will determine if the floppy disk drive installed is 40 or 80 tracks. 360K type is 40 tracks while 760K, 1.2M and 1.44M are all 80 tracks.

#### **Boot Up NumLock Status**

The default value is On.

**On** (default)Keypad is numeric keys. **Off Keypad** is arrow keys.

#### **Gate A20 Option**

**Normal** The A20 signal is controlled by keyboard controller or chipset hardware. Fast (default) The A20 signal is controlled by port 92 or chipset specific method.

#### **Typematic Rate Setting**

Keystrokes repeat at a rate determined by the keyboard controller. When enabled, the typematic rate and typematic delay can be selected. The settings are: Enabled/Disabled.

#### **Typematic Rate (Chars/Sec)**

Sets the number of times a second to repeat a keystroke when you hold the key down. The settings are: 6, 8, 10, 12, 15, 20, 24, and 30.

#### **Typematic Delay (Msec)**

Sets the delay time after the key is held down before is begins to repeat the keystroke. The settings are 250, 500, 750, and 1000.

#### **Security Option**

This category allows you to limit access to the system and Setup, or just to Setup.

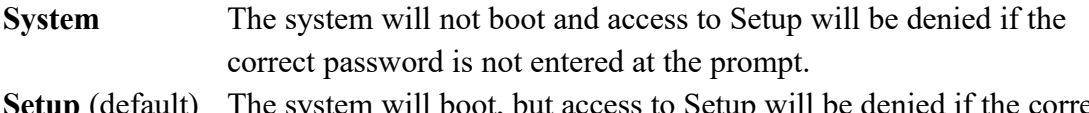

**Setup** (default) The system will boot, but access to Setup will be denied if the correct password is not entered prompt.

#### **OS Select For DRAM > 64MB**

Allows  $OS2^{\circledR}$  to be used with >64MB or DRAM. Settings are Non-OS/2 (default) and OS2. Set to OS/2 if using more than 64MB and running  $OS/2^{\circledR}$ .

#### **Report No FDD For Win 95**

Whether report no FDD for Win 95 or not. The settings are: Yes, No.

# **3-6 Advanced Chipset Features**

The Advanced Chipset Features Setup option is used to change the values of the chipset registers. These registers control most of the system options in the computer.

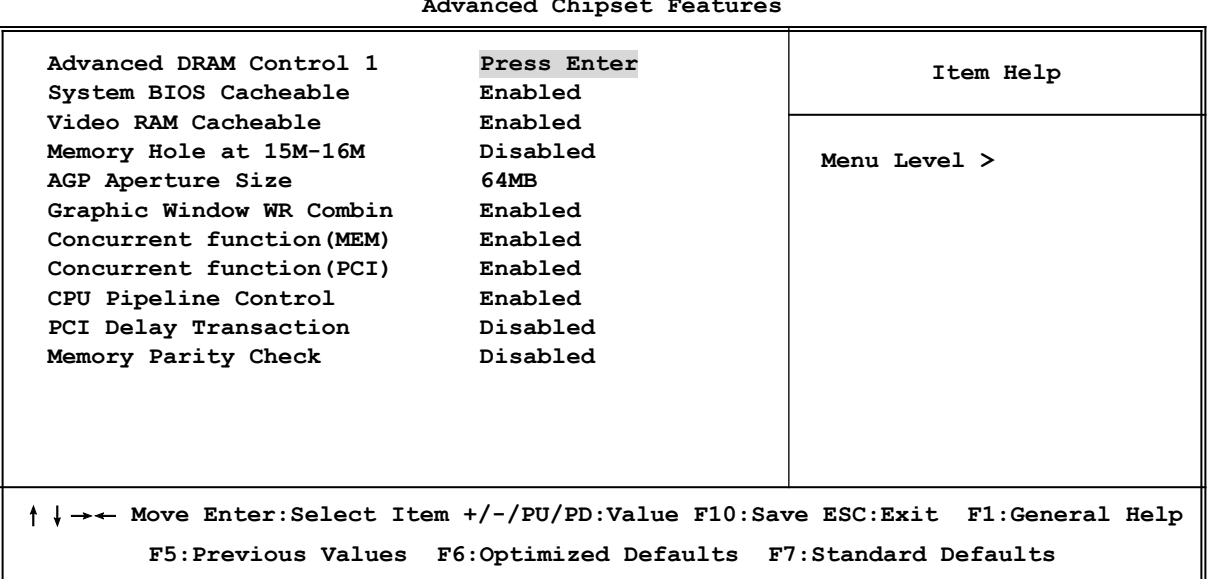

**CMOS Setup Utility – Copyright(C) 1984-2000 Award Software Advanced Chipset Features**

#### **Advanced DRAM Control 1**

Please refer to section 3-6-1

#### **System BIOS Cacheable**

Selecting Enabled allows caching of the system BIOS ROM at F0000h-FFFFFh, resulting in better system performance. However, if any program writes to this memory area, a system error may result. The settings are: Enabled and Disabled.

#### **Video RAM Cacheable**

Select Enabled allows caching of the video BIOS, resulting in better system performance. However, if any program writes to this memory area, a system error may result. The settings are: Enabled and Disabled.

#### **Memory Hole at 15M-16M**

You can reserve this area of system memory for ISA adapter ROM. When this area is reserved, it cannot be cached. The user information of peripherals that need to use this area of system memory usually discusses their memory requirements. The settings are: Enabled and Disabled.

#### **PCI Delay Transaction**

The chipset has an embedded 32-bit posted write buffer to support delay transactions cycles. Select Enabled to support compliance with PCI specification version 2.1. The settings are: Enabled and Disabled.

#### **Memory Parity Check**

This function provides parity check of memory. The choice is either Disabled or Enabled.

# **3-6-1 Advanced DRAM Control**

**CMOS Setup Utility – Copyright(C) 1984-2000 Award Software Advanced DRAM Control 1**

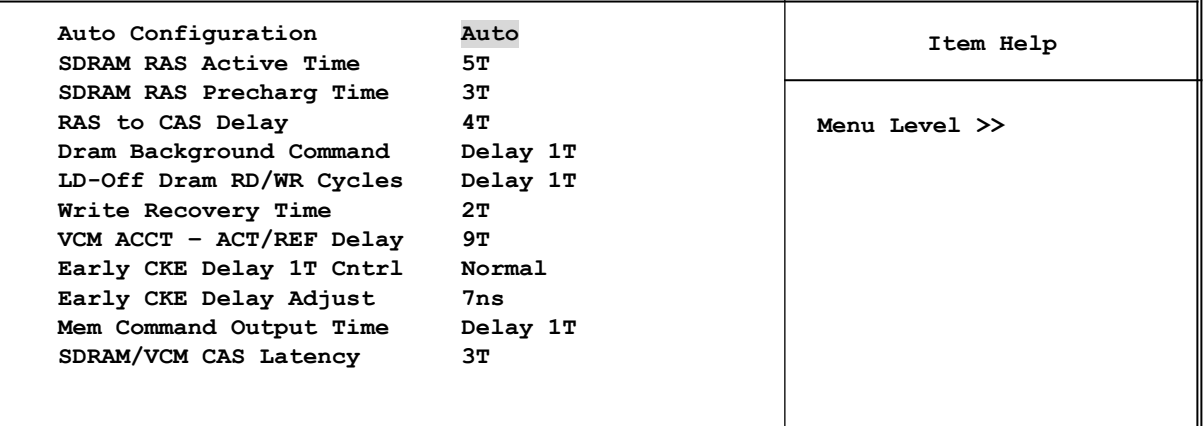

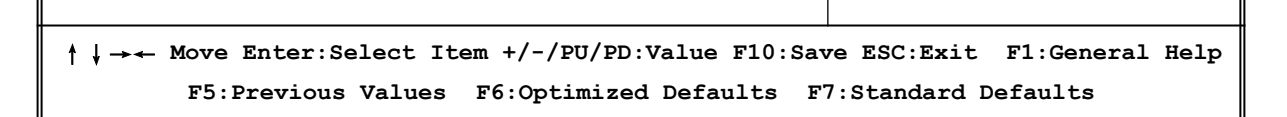

# **3-7 Integrated Peripherals**

**CMOS Setup Utility – Copyright(C) 1984-2000 Award Software Integrated Peripherals**

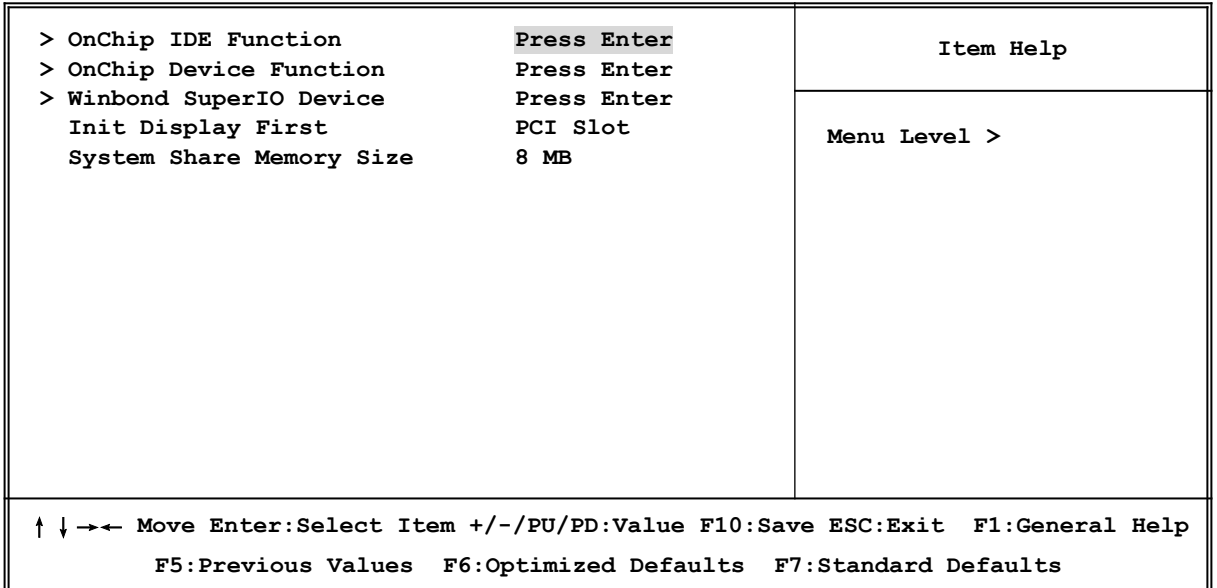

#### **OnChip IDE Function**

Please refer to section 3-7-1

#### **OnChip Device Function**

Please refer to section 3-7-2

#### **Winbond SuperIO Device**

Please refer to section 3-7-3

#### **Init Display First**

This item allows you to decide to activate whether PCI Slot or AGP VGA first. The settings are: PCI Slot, AGP Slot.

# **3-7-1 OnChip IDE Function**

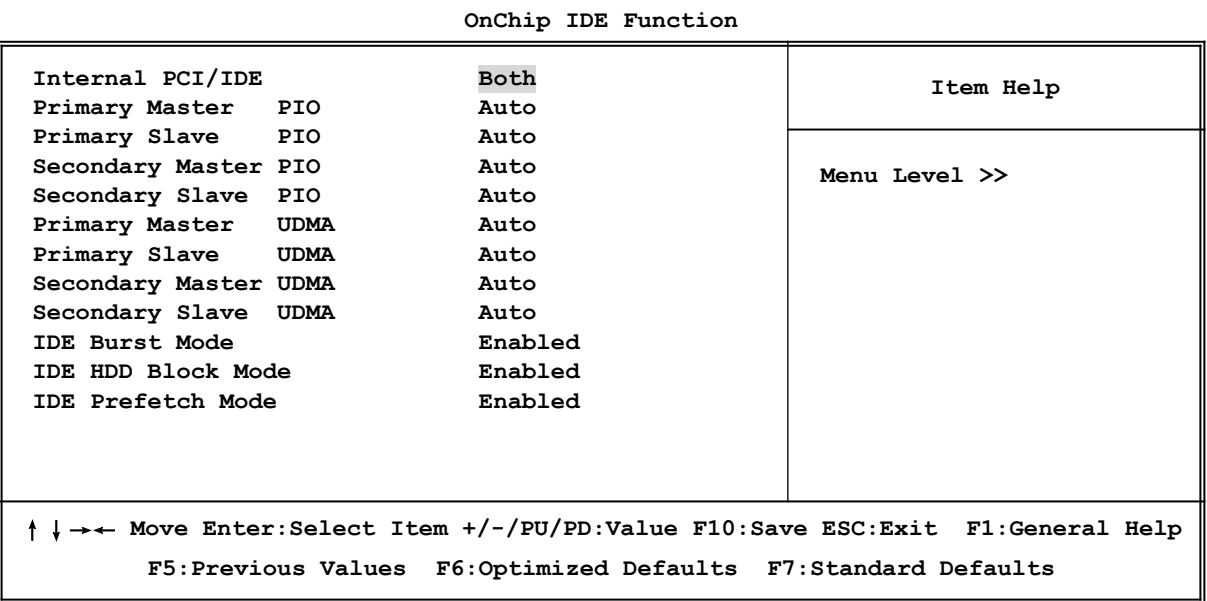

# **CMOS Setup Utility – Copyright(C) 1984-2000 Award Software**

#### **Internal PCI/IDE**

The integrated peripheral controller contains an IDE interface with support for two IDE channels. Select Both to activate each channel separately. The settings are: Both, IDE0, IDE1.

#### **Primary/Secondary Master/Slave PIO**

The four IDE PIO (Programmed Input/Output) fields let you set a PIO mode (0-4) for each of the four IDE devices that the onboard IDE interface supports. Modes 0 through 4 provide successively increased performance. In Auto mode, the system automatically determines the best mode for each device. The settings are: Auto, Mode 0, Mode 1, Mode 2, Mode 3, Mode 4.

#### **Primary/Secondary Master/Slave UDMA**

Ultra DMA/33 implementation is possible only if your IDE hard drive supports it and the operating environment includes a DMA driver (Windows 95 OSR2 or a third-party IDE bus master driver). If your hard drive and your system software both support Ultra DMA/33 and Ultra DMA/66, select Auto to enable BIOS support. The settings are: Auto, Disabled.

#### **IDE HDD Block Mode**

Block mode is also called block transfer, multiple commands, or multiple sector read/write. If your IDE hard drive supports block mode (most new drives do), select Enabled for automatic detection of the optimal number of block read/writes per sector the drive can support. The settings are: Enabled, Disabled.

# **3-7-2 OnChip Device Function**

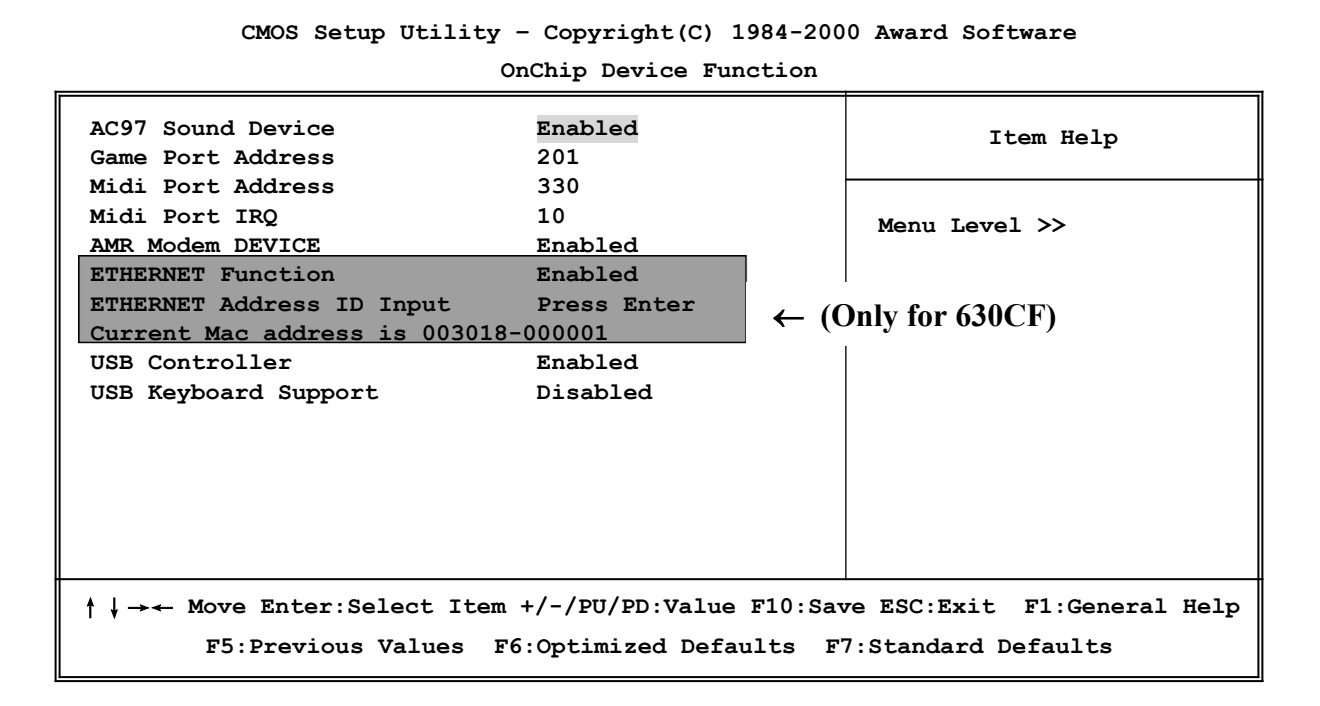

### **AC97 Sound Device**

This item allows you to decide to enable/disable the chipset family to support AC97 Audio. The settings are: Enabled, Disabled.

### **Game Port Address/Midi Port Address**

This will determine which Address the Game Port/Midi Port will use.

### **AMR Modem DEVICE**

This item allows you to decide to enable/disable the chipset family to support AC97 Modem. The settings are: Auto, Disabled.

### **USB Controller**

Select *Enabled* if your system contains a Universal Serial Bus (USB) controller and you have a USB peripherals. The settings are: Enabled, Disabled.

### **USB Keyboard Support**

Select *Enabled* if your system contains a Universal Serial Bus (USB) controller and you have a USB keyboard. The settings are: Enabled, Disabled.

## **ETHERNET Address ID Input** *(Only for 630CF)*

This item allows you to setting the Mac address from 030018 to 000001.

# **3-7-3 Winbond SuperIO Device**

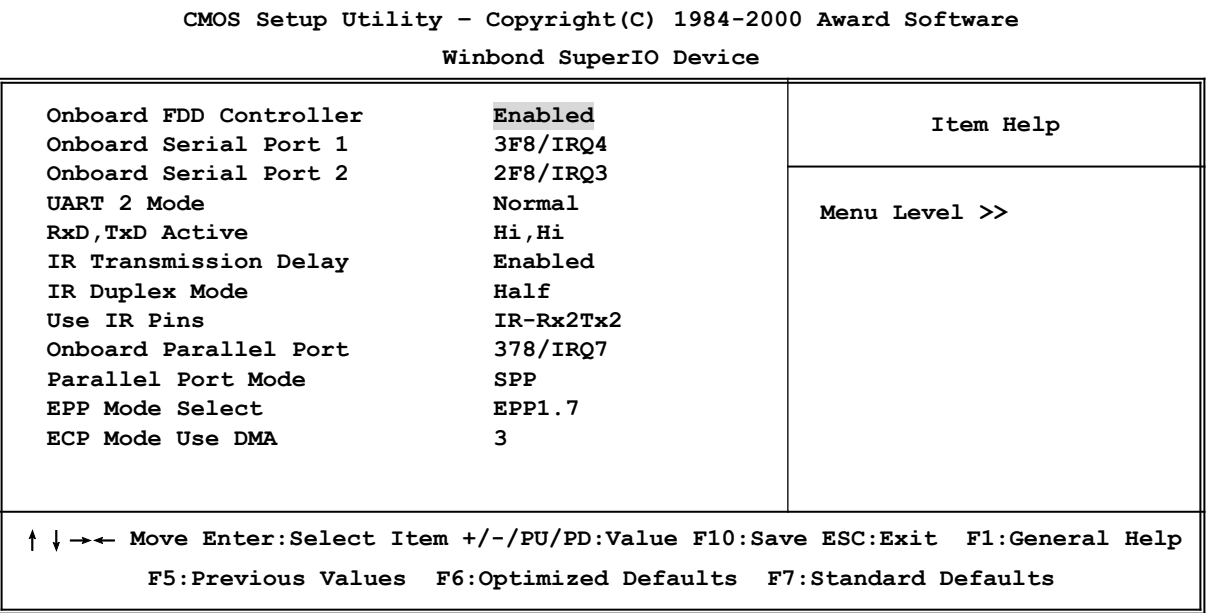

#### **Onboard FDD Controller**

Select Enabled if your system has a floppy disk controller (FDD) installed on the system board and you wish to use it. If you install add-on FDC or the system has no floppy drive, select Disabled in this field. The settings are: Enabled and Disabled.

#### **Onboard Serial Port 1/Port 2**

Select an address and corresponding interrupt for the first and the second serial ports. The settings are: 3F8/IRQ4, 2E8/IRQ3, 3E8/IRQ4, 2F8/IRQ3, Disabled, Auto.

#### **UART 2 Mode**

This item allows you to determine which InfraRed(IR) function of the onboard I/O chip, this functions uses.

#### **Onboard Parallel Port**

There is a built-in parallel port on the on-board Super I/O chipset that Provides Standard, ECP, and EPP features. It has the following option:

**Disabled (3BCH/IRQ7)/** Line Printer port 0 **(278H/IRQ5)/** Line Printer port 2 **(378H/IRQ7)** Line Printer port 1

### **Parallel Port Mode**

SPP : Standard Parallel Port

EPP : Enhanced Parallel Port

ECP : Extended Capability Port

### **SPP/EPP/ECP/ECP+EPP**

To operate the onboard parallel port as Standard Parallel Port only, choose "SPP." To operate the onboard parallel port in the EPP modes simultaneously, choose "EPP." By choosing "ECP", the onboard parallel port will operate in ECP mode only. Choosing "ECP+EPP" will allow the onboard parallel port to support both the ECP and EPP modes simultaneously. The ECP mode has to use the DMA channel, so choose the onboard parallel port with the ECP feature. After selecting it, the following message will appear: "ECP Mode Use DMA" at this time, the user can choose between DMA channels 3 to 1. The onboard parallel port is EPP Spec. compliant, so after the user chooses the onboard parallel port with the EPP function, the following message will be displayed on the screen: "EPP Mode Select." At this time either EPP 1.7 spec. or EPP 1.9 spec. can be chosen.

# **3-8 Power Management Setup**

The Power Management Setup allows you to configure your system to most effectively save energy saving while operating in a manner consistent with your own style of computer use.

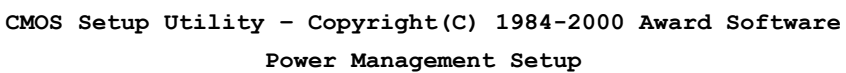

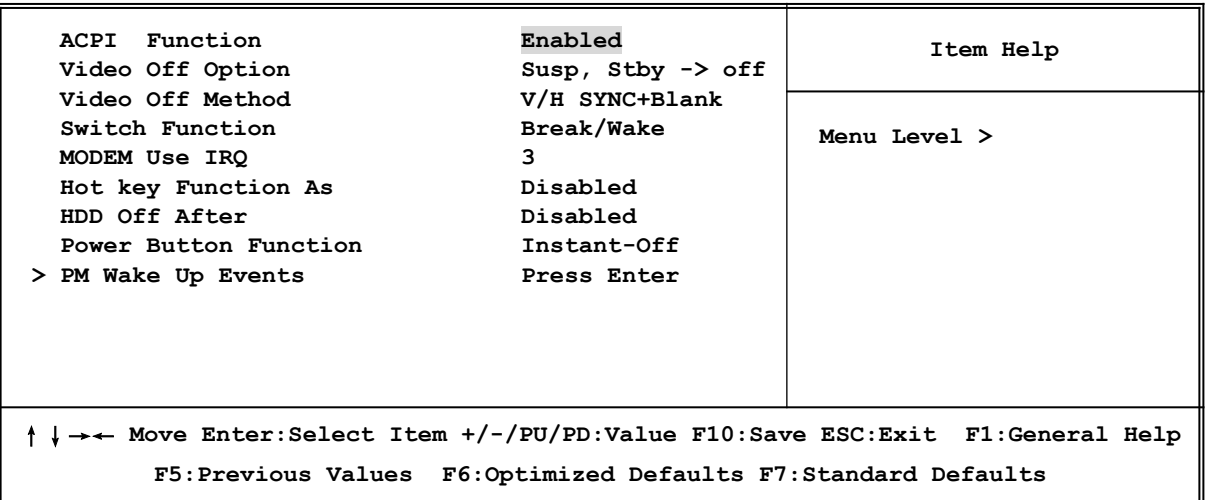

### **ACPI Function**

This item allows you to Enabled/Disabled the Advanced Configuration and Power Management (ACPI). The settings are Enabled and Disabled.

#### **Video Off Option**

This determines the manner in which the monitor is blanked. The choice are Suspend  $\rightarrow$  off, All Modes  $\rightarrow$  Off, and Always On.

#### **Video Off Method**

This determines the manner in which the monitor is blanked.

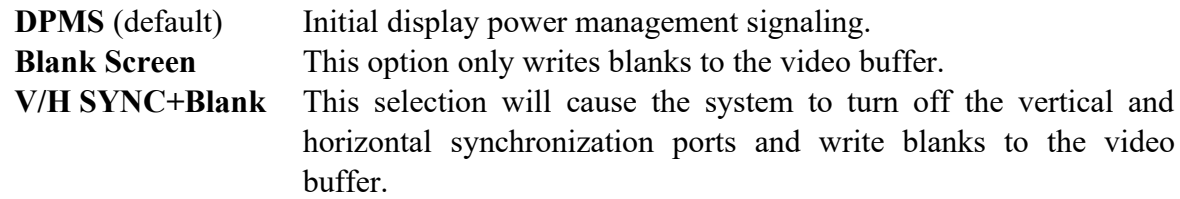

#### **Modem Use IRQ**

This determines the IRQ in which the MODEM can use. The settings are: 3, 4, 5, 7, 9, 10, 11, NA.

#### **Power Button Function**

Pressing the power button for more than 4 seconds forces the system to enter the Soft-Off state. The settings are: Delay 4 Sec, Instant-Off.

#### **PM Wake-Up Events**

Please refer to section 3-8-1

3-8-1 PM Wake up Events

**CMOS Setup Utility – Copyright(C) 1984-2000 Award Software PM Wake Up Events**

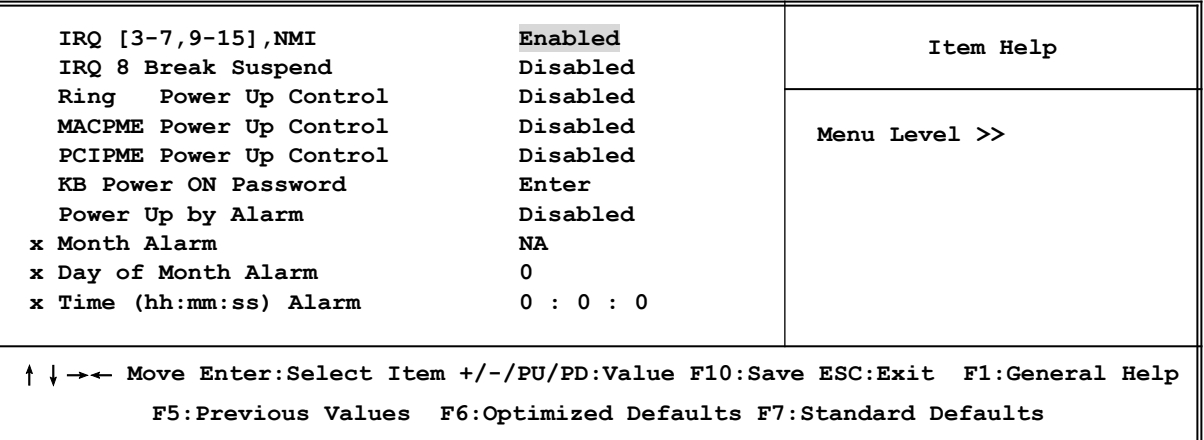

#### **Ring Power Up Control**

During Disabled, the system will ignore any incoming call from the modem. During Enabled, the system will boot up if there's an incoming call from the modem.

#### **MACPME Power Up Control**

During Disabled, the system will ignore any incoming call from the EtherNet controller.

During Enabled, the system will boot up if there's an incoming call from the EtherNet controller.

#### **PCIPME Power Up Control**

This will enable the system to wake up by PCI device Power Management function. The settings are: Enabled and Disabled.

#### **KB Power ON Password**

This item can setting Power On Password, if you Enabled keyboard Power On function then you can Power On system by key-in the password which you setting.

#### **Power Up by Alarm**

This function is for setting date and time for your computer to boot up. During Disabled, you cannot use this function. During Enabled, choose the Date and Time Alarm:

#### **Date(of month) Alarm**

You can choose which month the system will boot up. Set to 0, to boot every day.

#### **Time(hh:mm:ss) Alarm**

You can choose what hour, minute and second the system will boot up.

**Note:** If you have change the setting, you must let the system boot up until it goes to the operating system, before this function will work.

# **3-9 PnP/PCI Configuration Setup**

This section describes configuring the PCI bus system. PCI, or **P**ersonal **C**omputer **I**nterconnect, is a system which allows I/O devices to operate at speeds nearing the speed the CPU itself uses when communicating with its own special components. This section covers some very technical items and it is strongly recommended that only experienced users should make any changes to the default settings.

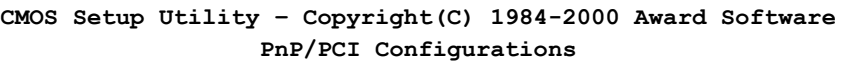

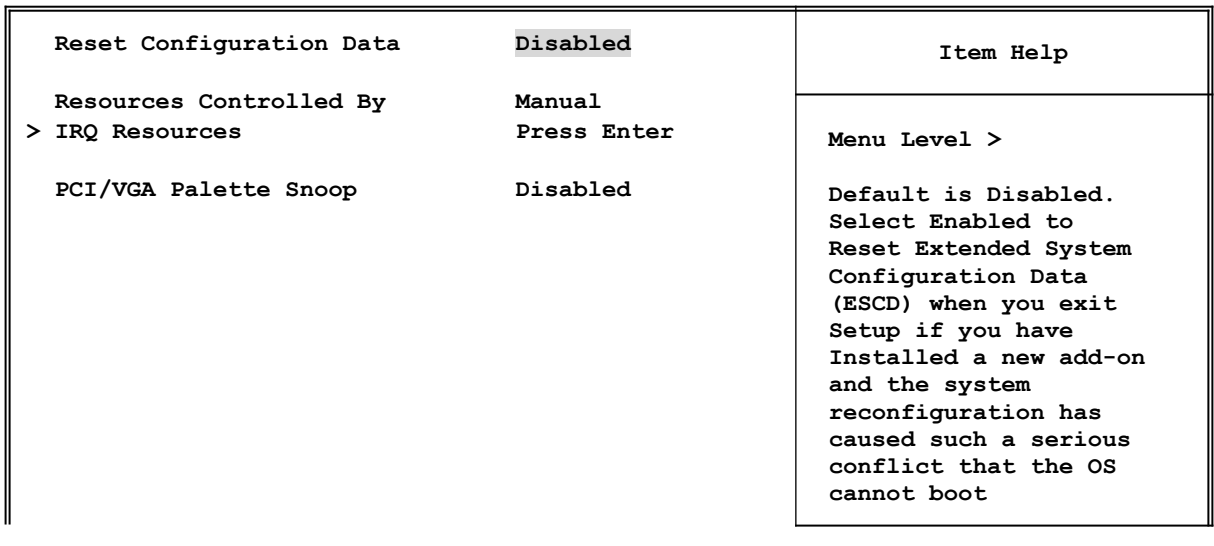

```
↑↓→← Move Enter:Select Item +/-/PU/PD:Value F10:Save ESC:Exit F1:General Help
        F5:Previous Values F6:Optimized Defaults F7:Standard Defaults
```
#### **Reset Configuration Data**

Normally, you leave this field Disabled. Select Enabled to reset Extended System Configuration Data (ESCD) when you exit Setup if you have installed a new add-on and the system reconfiguration has caused such a serious conflict that the operating system can not boot. The settings are: Enabled and Disabled.

#### **Resource Controlled By**

The Award Plug and Play BIOS has the capacity to automatically configure all of the boot and Plug and Play compatible devices. However, this capability means absolutely nothing unless you are using a Plug and Play operating system such as Windows<sup>®95/98</sup>. If you set this field to "manual" choose specific resources by going into each of the sub menu that follows this field (a sub menu is preceded by a " $>$ ").

The settings are: Auto(ESCD), Manual.

#### **IRQ Resources**

When resources are controlled manually, assign each system interrupt a type, depending on the type of device using the interrupt.

Please refer to section 3-9-1

#### **PCI/VGA Palette Snoop**

Leave this field at *Disabled.* The settings are Enabled, Disabled.

# **3-9-1 IRQ Resources**

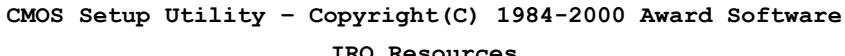

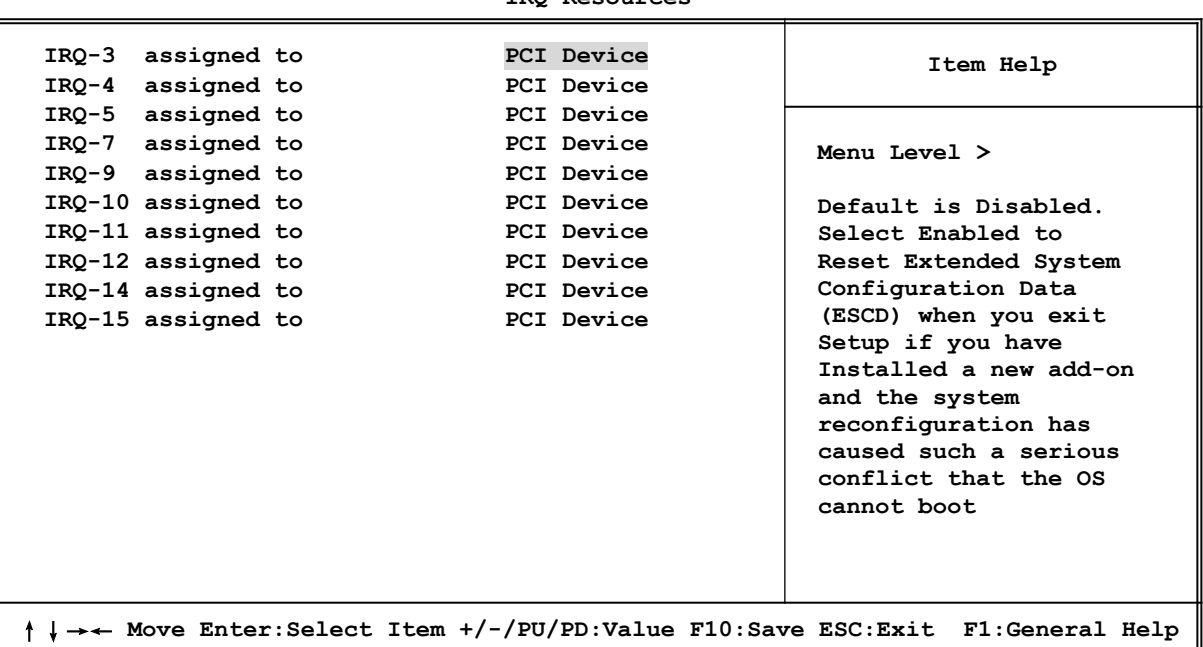

**F5:Previous Values F6:Optimized Defaults F7:Standard Defaults**

# **3-10 PC Health Status**

This section shows the Status of you CPU, Fan, Warning for overall system status. This is only available if there is Hardware Monitor onboard.

```
CMOS Setup Utility – Copyright(C) 1984-2000 Award Software
                      PC Health Status
 CPU Warning Temperature Disabled
 Shutdown Temperature Disabled
 Show PC Health in Post Enabled
 Current System Temp. 28C/82F
 Current CPU Temperature 29C/84F 
 Current CPUFAN Speed 4687 RPM
 Current SYSFAN Speed 0 RPM 
 Vcore 1.69V
Vcc3.3 3.31V
 + 5V 5.00V
 +12V + 12.02V 
 -12V - 12.16V
 5VSB(V) 5.45V
                                             Item Help
                                        Menu Level >
↑↓→← Move Enter:Select Item +/-/PU/PD:Value F10:Save ESC:Exit F1:General Help
      F5:Previous Values F6:Optimized Defaults F7:Standard Defaults
```
#### **Show PC Health in Post**

During Enabled, it displays information list below. The choice is either Enabled or Disabled

#### **Current CPU Temperature/Current System Temp/Current CPUFAN, SYSFAN Speed/ Vcore/ Vcc/3.3V/+5V/+12V/-12V/5VSB(V)**

This will show the CPU/FAN/System voltage chart and FAN Speed.

# **3-11 Frequency/Voltage Control**

This section is for setting CPU Frequency Control.

**CMOS Setup Utility – Copyright(C) 1984-2000 Award Software Frequency/Voltage Control**

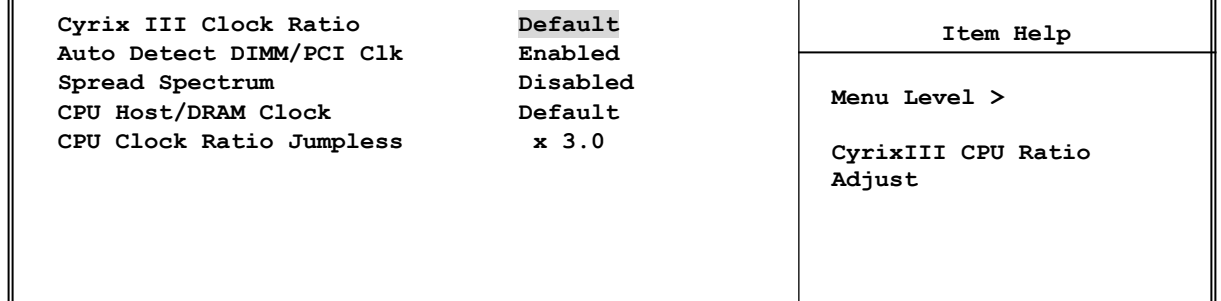

```
↑↓→← Move Enter:Select Item +/-/PU/PD:Value F10:Save ESC:Exit F1:General Help
        F5:Previous Values F6:Optimized Defaults F7:Standard Defaults
```
#### **Cyrix III Clock Ratio**

This item allows you to set Cyrix III Clock Ratio. The settings are Default, X3.5, X3, X4, X4.5, X5, X5.5, X6.

#### **Auto Detect DIMM/PCI Clk**

This item allows you to enable/disable auto detect DIMM/PCI Clock. The settings are: Enabled, Disabled.

#### **CPU Host/DRAM Clock**

This item allows you to set the CPU Host/DRAM Clock The choice are: Default, 66/66Mhz, 66/100Mhz, 75/75MHz, 83/83MHz, 95/95MHz, 96/96MHz, 97/97MHz, 100/100MHz, 100/133MHz, 112/112MHz, 133/100MHz, 133/133MHz

# **3-12 Load Standard/Optimized Defaults**

#### **Load Standard Defaults**

When you press <Enter> on this item, you get confirmation dialog box with a message similar to:

Load Standard Defaults (Y/N)? N

Pressing <Y> loads the BIOS default values for the most stable, minimal-performance system operations.

#### **Load Optimized Defaults**

When you press <Enter> on this item, you get a confirmation dialog box with a message similar to:

Load Optimized Defaults (Y/N)? N

Pressing <Y> loads the default values that are factory settings for optimal performance system operations.

# **3-13 Set Supervisor/User Password**

You can set either supervisor or user password, or both of them. The differences are:

**Supervisor password:** Can enter and change the options of the setup menus. **User password:** Can only enter but do not have the right to change the options of the setup menus. When you select this function, the following message will appear at the center of the screen to assist you in creating a password.

#### **ENTER PASSWORD:**

Type the password, up to eight characters in length, and press <Enter>. The password typed now will clear any previously entered password from CMOS memory. You will be asked to confirm the password. Type the password again and press <Enter>. You may also press <Esc> to abort the selection and not enter a password.

To disable a password, just press <Enter> when you are prompted to enter the password. A message will confirm that the password will be disabled. Once the password is disabled, the system will boot and you can enter Setup freely.

### **PASSWORD DISABLED.**

When a password has been enabled, you will be prompted to enter it every time you try to enter Setup. This prevents an unauthorized person from changing any part of your system configuration.

Additionally, when a password is enabled, you can also require the BIOS to request a password every time your system is rebooted. This would prevent unauthorized use of your computer.

You determine when the password is required within the BIOS Features Setup Menu and its Security option. If the Security option is set to "System", the password will be required both at boot and at entry to Setup. If set to "Setup", prompting only occurs when trying to enter Setup.

# **Chapter 4 DRIVER & FREE PROGRAM INSTALLATION**

Check your package and there is A MAGIC INSTALL CD included. This CD consists of all DRIVERS you need and some free application programs and utility programs. In addition, this CD also include an auto detect software which can tell you which hardware is installed, and which DRIVERS needed so that your system can function properly. We call this auto detect software MAGIC INSTALL.

# **MAGIC INSTALL supports WINDOWS 95/98/98SE/NT4.0/2000**

Insert CD into your CD-ROM drive and the MAGIC INSTALL Menu should appear as below. If the menu does not appear, double-click MY COMPUTER / double-click CD-ROM drive or click START / click RUN / type X:\SETUP.EXE (assuming X is your CD-ROM drive).

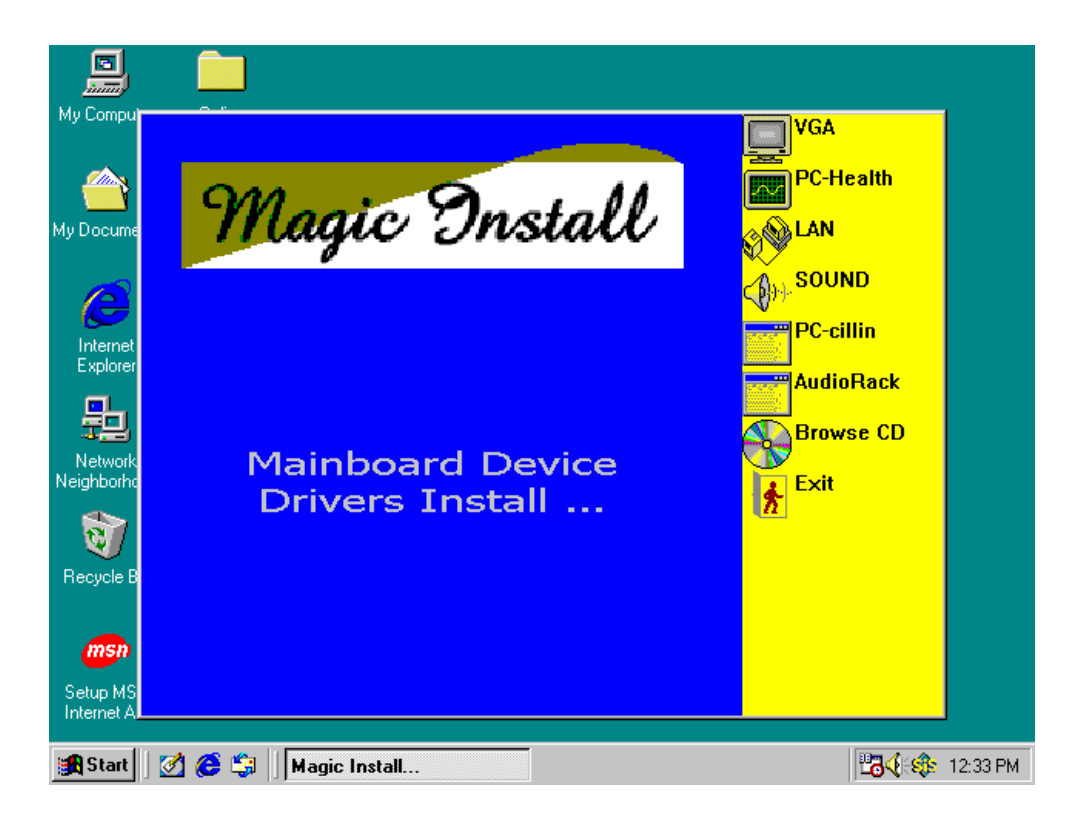

### **From MAGIC INSTALL MENU you may make 8 selections:**

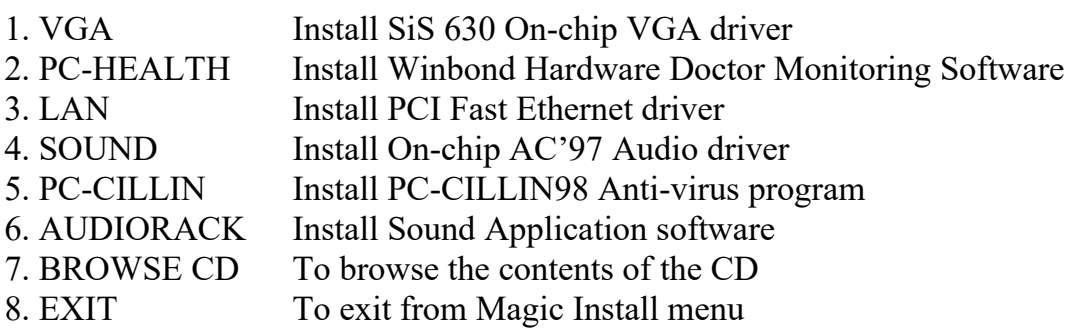

# **4-1 VGA Install SiS 630 VGA Driver**

**The path of the file:**

**for WINDOWS 9X is X:\SIS630\VGA\WIN9X\SETUP.EXE (including WIN95/98/ 98SE/98ME)**

**for WIN95NT4.0 is X:\SIS630\VGA\WINNT40**

**for WINDOWS 2000 is X:\SIS630\VGA\WIN2000\SETUP.EXE**

**for LINUX is X:\SIS630\LINUX**

### **A. For WINDOWS 95/98/98SE/98ME/2000**

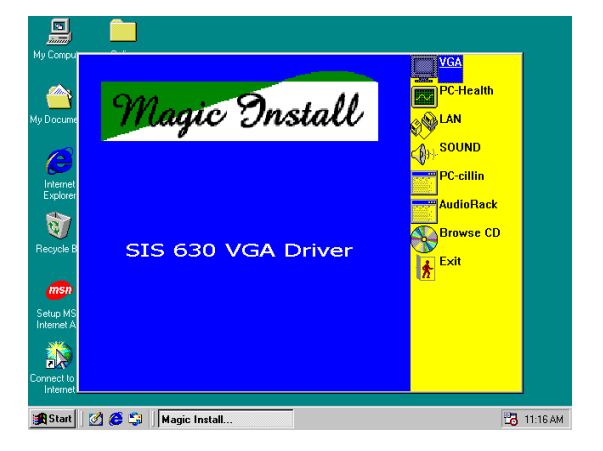

1. Click VGA when Magic Install MENU appears

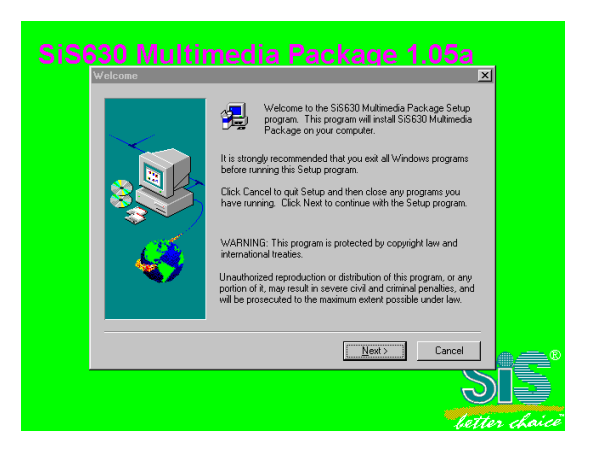

2. Click Next when SiS630 Multimedia Package appears

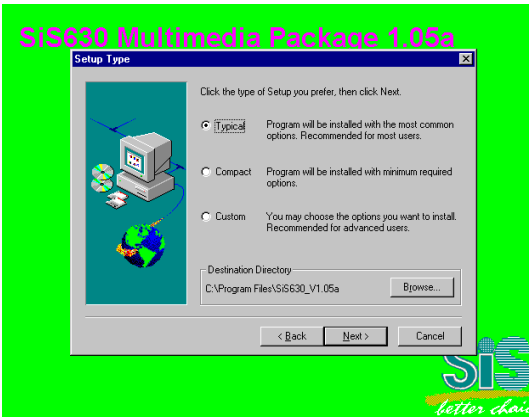

3. Multimedia Package support three types 4. of Setup: Typical, Compact, Custom Please choice Typical and Click Next to continue step

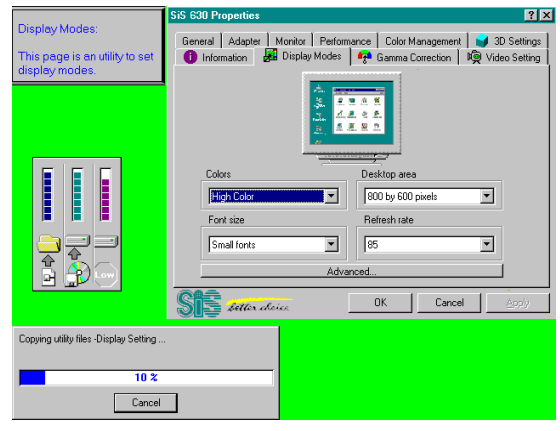

5. System starting install VGA driver 6. Install Microsoft Direct X

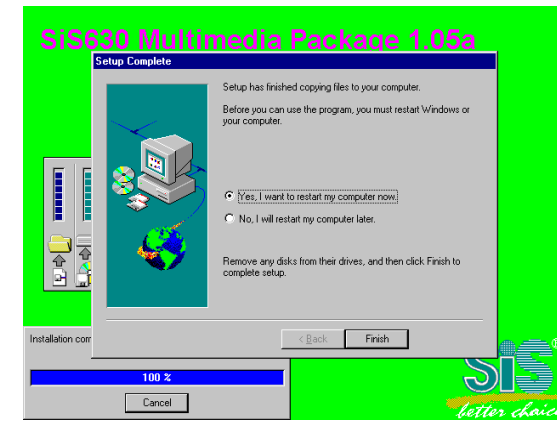

7. After Setup complete please select restart my computer now and click Finish to complete setup

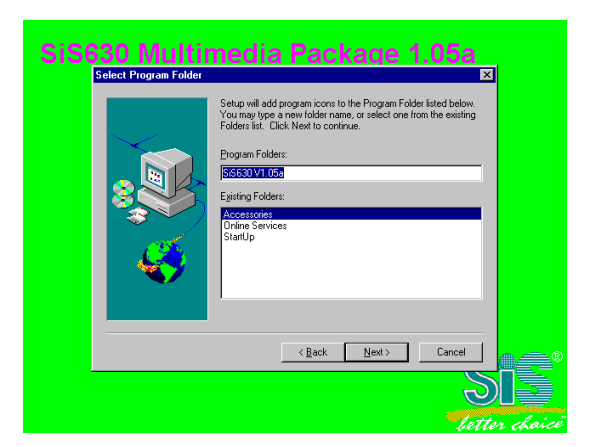

System will add program icons to the Program Folder listed. Click Next to continue, and after "Start Copying Files" window appears click Next

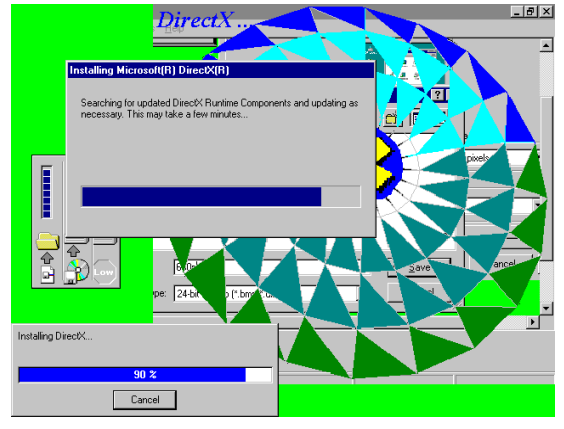

# **4-2 PC-HEALTH Winbond Hardware Doctor Monitoring Software**

### **The path of the file is X:\SIS630\HEALTH-W\SETUP.EXE (Only support WINDOWS 95/98/98SE/98ME)**

In Windows 95/98 Winbond Hardware Doctor Monitoring Software needs some system files to copy in Utility that's why it needs install PC-HEALTH twice to complete setup.

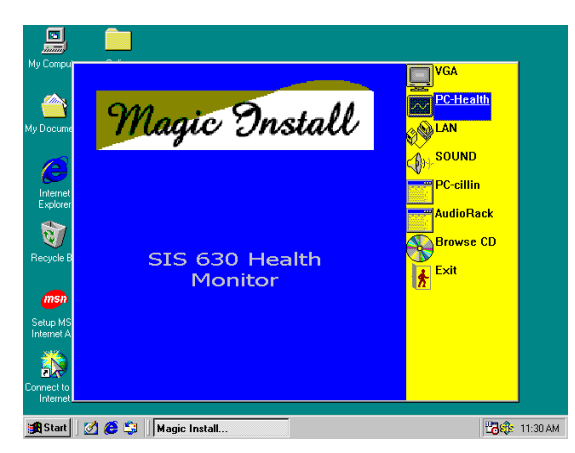

1. Click PC-Health when Magic Install Menu appears

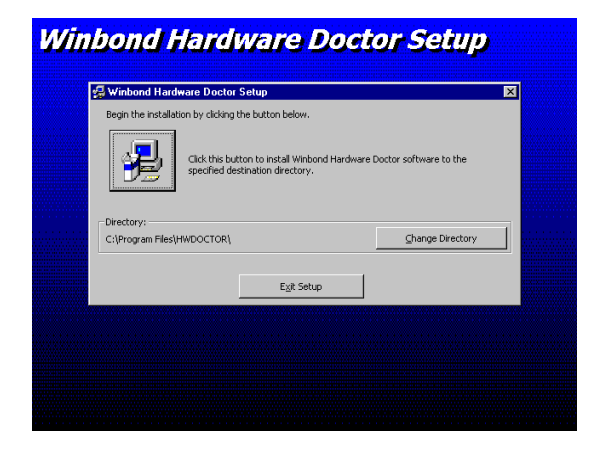

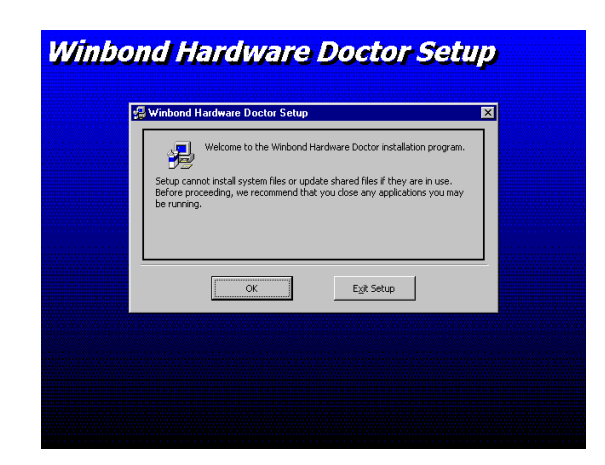

2. Click OK when Winbond Hardware Doctor Setup Window appears

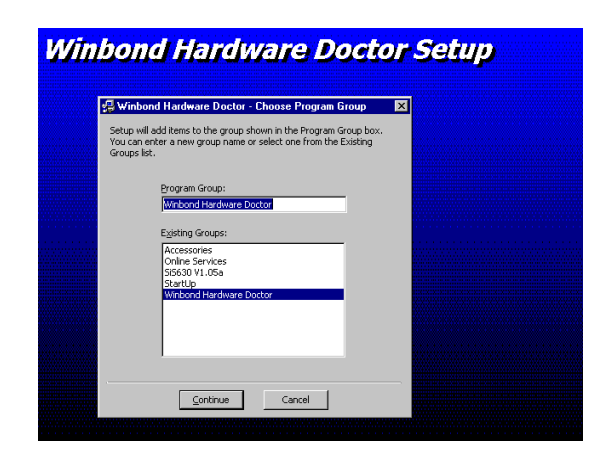

3. Click the Button to start installation 4. Select Program Group name or enter a new group name, click continue to setup and click OK after setup complete

# **4-2-1 How To Utilize PC-HEALTH**

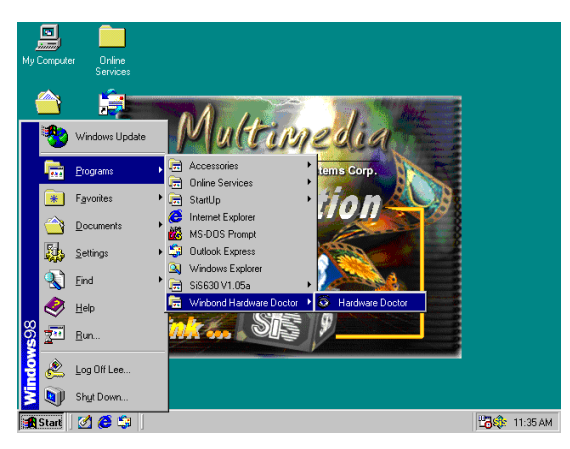

1. Click Program  $\rightarrow$  Winbond Hardware Doctor  $\rightarrow$  Hardware Doctor the Winbond Hardware Doctor will appears You can remove the Utility in Control Panel  $\rightarrow$  Add/Remove Program icon

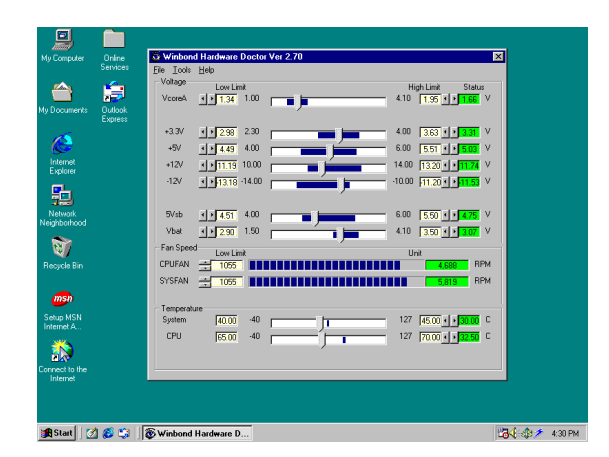

2. After excuting Winbond Hardware Doctor it supports system voltage, Fan speed and CPU/SYSTEM Temperature. Because this is a On-time Monitoring program therefore the value will change after it detected, if the value is over default setting the system will have warning picture and beeps

# **4-3 LAN (Only for 630CF) Install SiS 900 PCI Fast Ethernet Driver**

**The path of the file: for WINDOWS 9X/2000 is X:\SIS630\LANDRV\SETUP.EXE (Including WINDOWS 95/98/98SE/98ME/2000) for WINDOWS NT4.0 is X:\SIS630\LANDRV\NT40**

## **WINDOWS 95/98/98SE/98ME/2000 Setup**

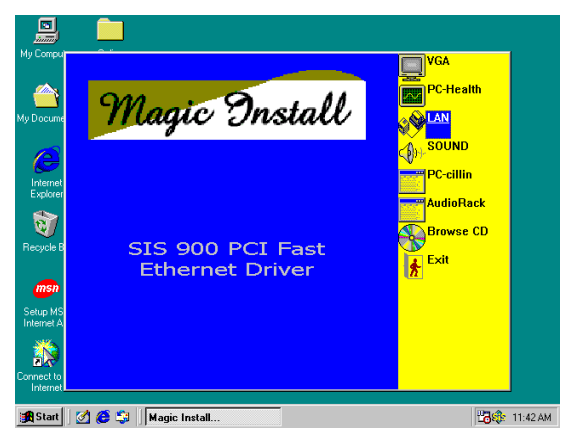

1. Click LAN when Magic Install Menu appears

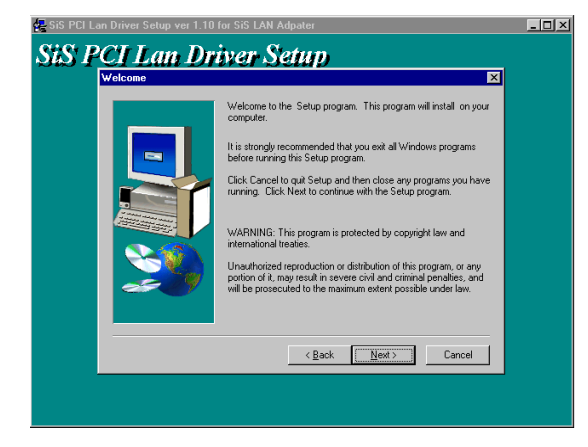

2. Click NEXT when SiS PCI Lan Driver Setup appears

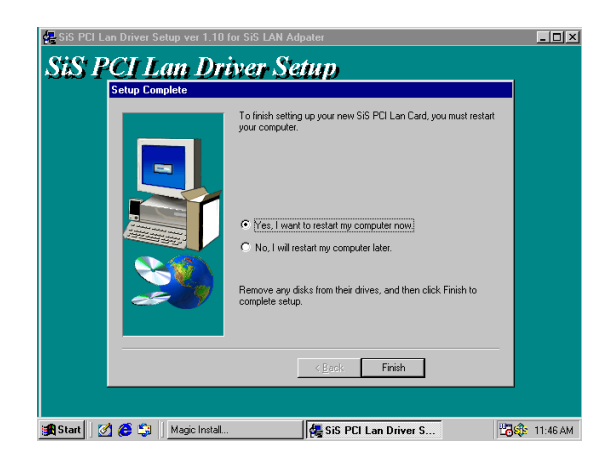

3. Choice restart my computer now to finish setting up Lan Card, click Finish to complete setup

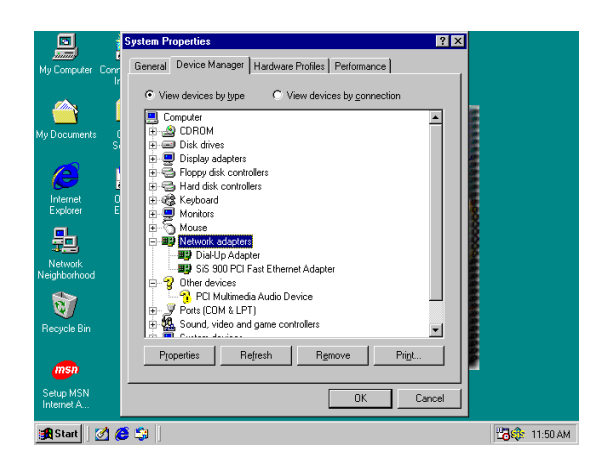

4. After restart computer you can check in control Panel\System Device Manager\ Network adapters to make sure Lan card Driver setup completely Click NEXT when SiS PCI Lan Driver Setup appears

# **4-4 SOUND Install SiS 7018 AC'97 Audio Driver and Application Software**

**The path of the file is X:\SIS630\SOUND\SETUP.EXE (Support WINDOWS 95/98/98SE/98ME/NT4.0/2000)**

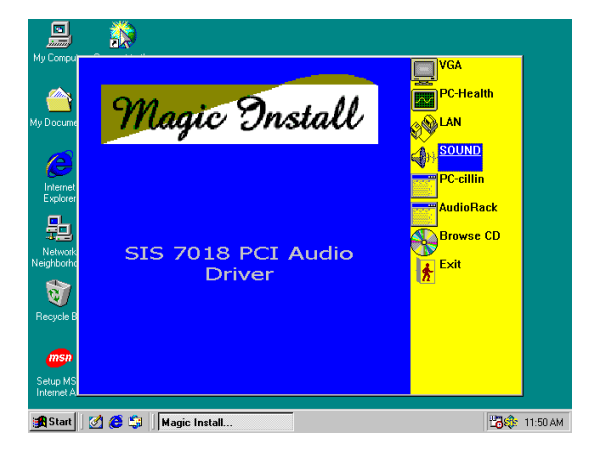

1. Click SOUND when Magic Install Menu window appears

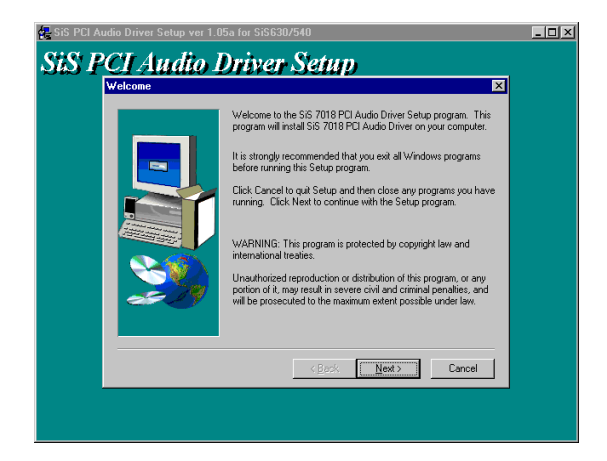

2. Click Next when SiS PCI Audio Driver Setup window appears

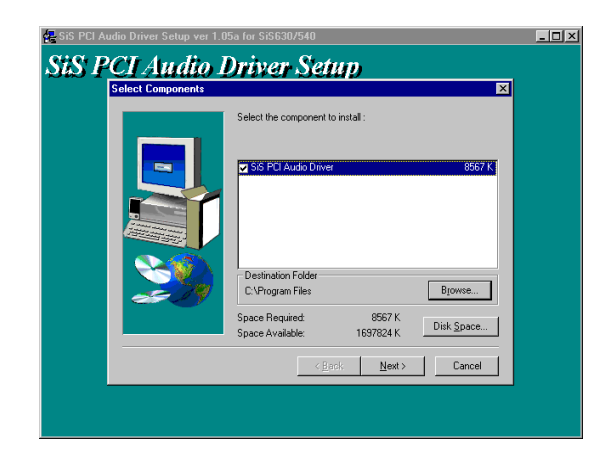

3. Click Next to install the driver in Program Files Folder

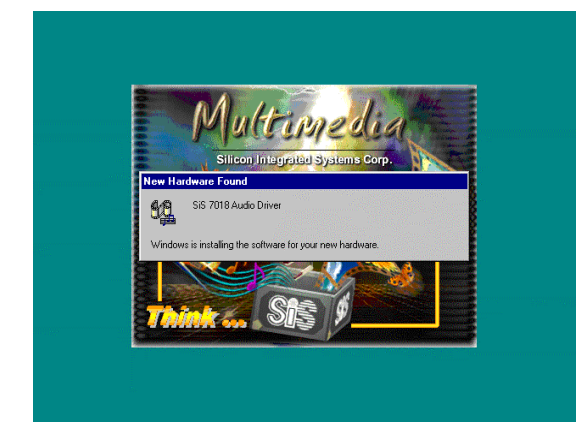

5. After restart computer the system will auto detect SiS 7018 Audio Driver and install it to system

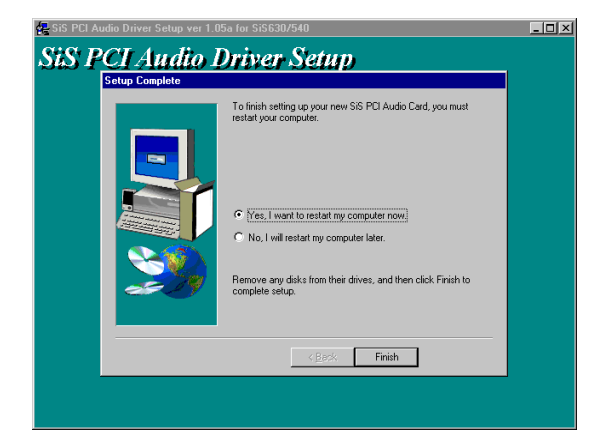

4. Select restart my computer now and click Finish to complete setup

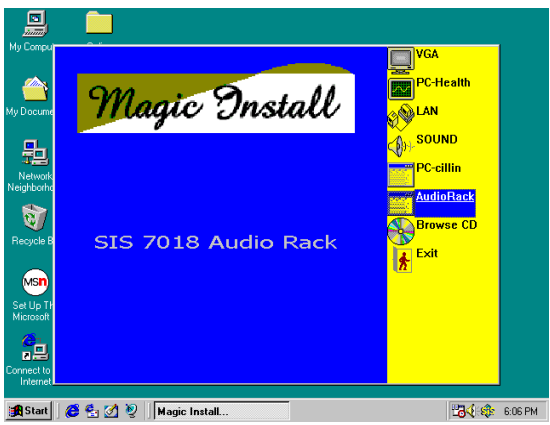

6. Click Audio Rack when Magic Install Menu appears

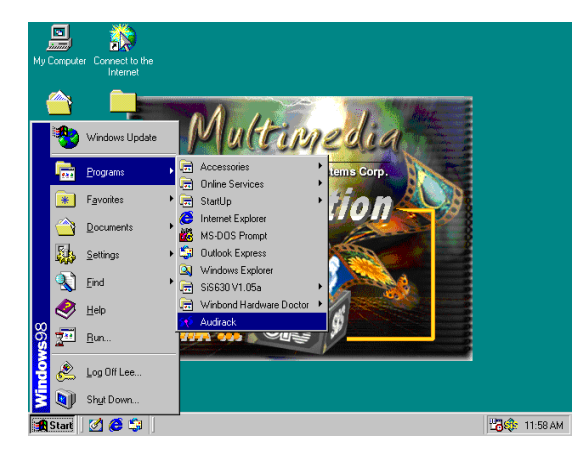

7. Run Programs  $\rightarrow$  Audio Rack will show next screen

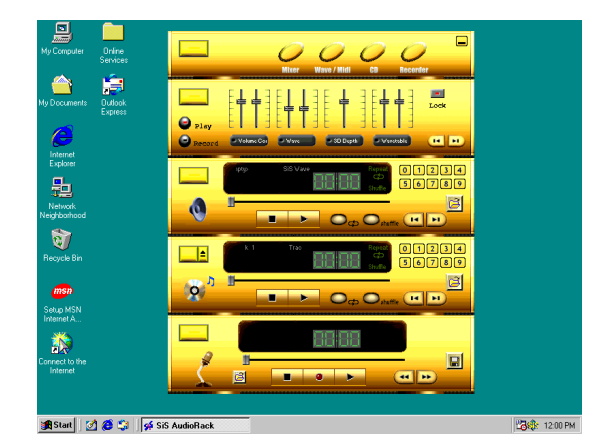

# **4-5 PC-CILLIN Install PC-CILLIN98 Anti-virus Software and Application program**

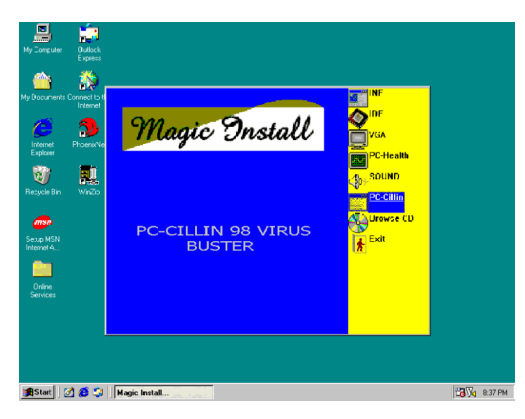

1. Click PC-CILLIN when MAGIC INSTALL 2. MENU Appears

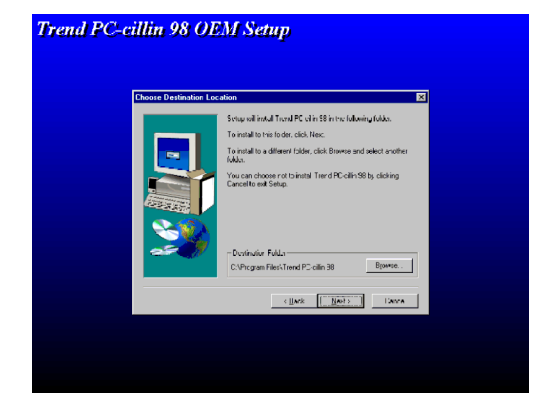

2. Click NEXT when PC-CILIN 98 OEM SETUP APPEARS. Then click YES when the announcement of copywrite appears. Software is starting to detect HD for virus

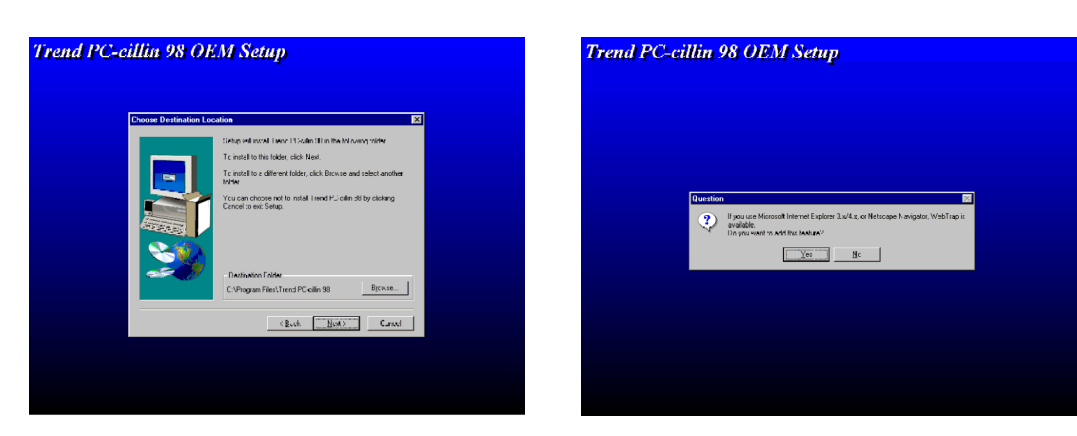

3. Click NEXT or choose BROWSE to change 4. the path For the file to be stored

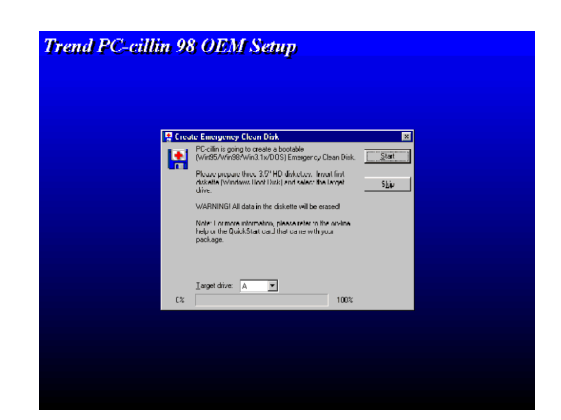

5. If you want to make a rescue disc, insert a 1.44 MB disc

Start to install the software, choose YES or NO when asked if you want PC-CILLIN To be added in ACTIVE CHANNEL or in Your internet browser

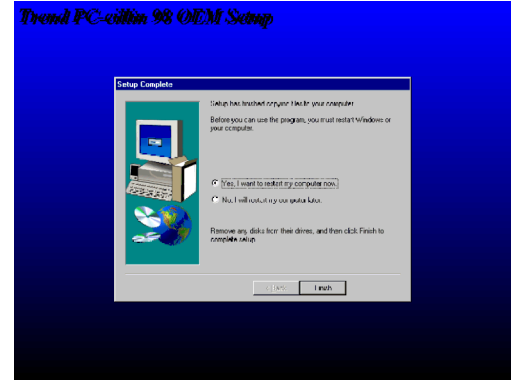

6. Choose if you want to re-start and click Finish

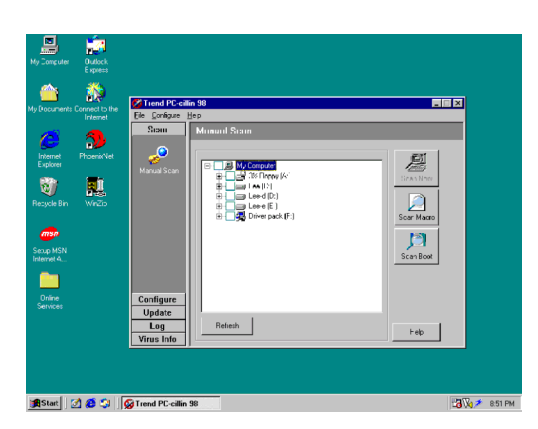

7. After install PC-CILLIN98 complete we recommand select update item to download newest virus code and setting Auto refresh virus code

# **4-6 How To Disable On Board Sound Function**

Please key in "DEL" key after power on to enter BIOS SETUP screen and choose Integrate Peripherals  $\rightarrow$  On-Chip Device Function  $\rightarrow$  AC97 Audio item to disabled all on board Sound function by Page Down key.

# **4-7 HOW TO UPDATE BIOS**

- **STEP 1.** Prepare a boot disc. (you may make one by click START click RUN type SYS A: click OK)
- **STEP 2.** Copy utility program to your boot disc. You may copy from DRIVER CD X:\FLASH\AWDFLASH.EXE or download from our web site.
- **STEP 3.** Copy latest BIOS for 630CF/630CN from our web site to your boot disc.
- **STEP 4.** Insert your boot disc into A:, start the computer, type "Awdflash A:\630CFxxx.BIN/SN/PY/CC/R" 630CFxxx.BIN is the file name of latest BIOS it can be 630CFA03.BIN or 630CFB02.BIN
	- SN means don't save existing BIOS data
	- PY means renew existing BIOS data
	- CC means clear existing CMOS data
	- R means restart computer
- **STEP 5.** Push ENTER and the BIOS will be updated, computer will be restarted automatically